**2873.x1.01;1**

## **МЕТОДИЧЕСКОЕ ПОСОБИЕ**

# **ПО ДИСЦИПЛИНЕ «РУССКИЙ ЯЗЫК» (Дополнительное образование)**

**МОСКВА 2005**

Разработано Л.Д. Захаровой, канд. филол. наук, доц.

О.Д. Митрофановой, докт. филол. наук, проф.

# МЕТОДИЧЕСКОЕ ПОСОБИЕ ПО ДИСЦИПЛИНЕ «РУССКИЙ ЯЗЫК» (Дополнительное образование)

Методическое пособие поможет обучающемуся изучить русский язык с использованием компьютерной программы. Обучение в программе позволяет освоить базовый уровень русского языка, дающий возможность без затруднений обучаться по различным образовательным программам на русском языке.

Для слушателей, студентов Института цифрового образования

### 2873.x1.01;1

#### **ОГЛАВЛЕНИЕ**

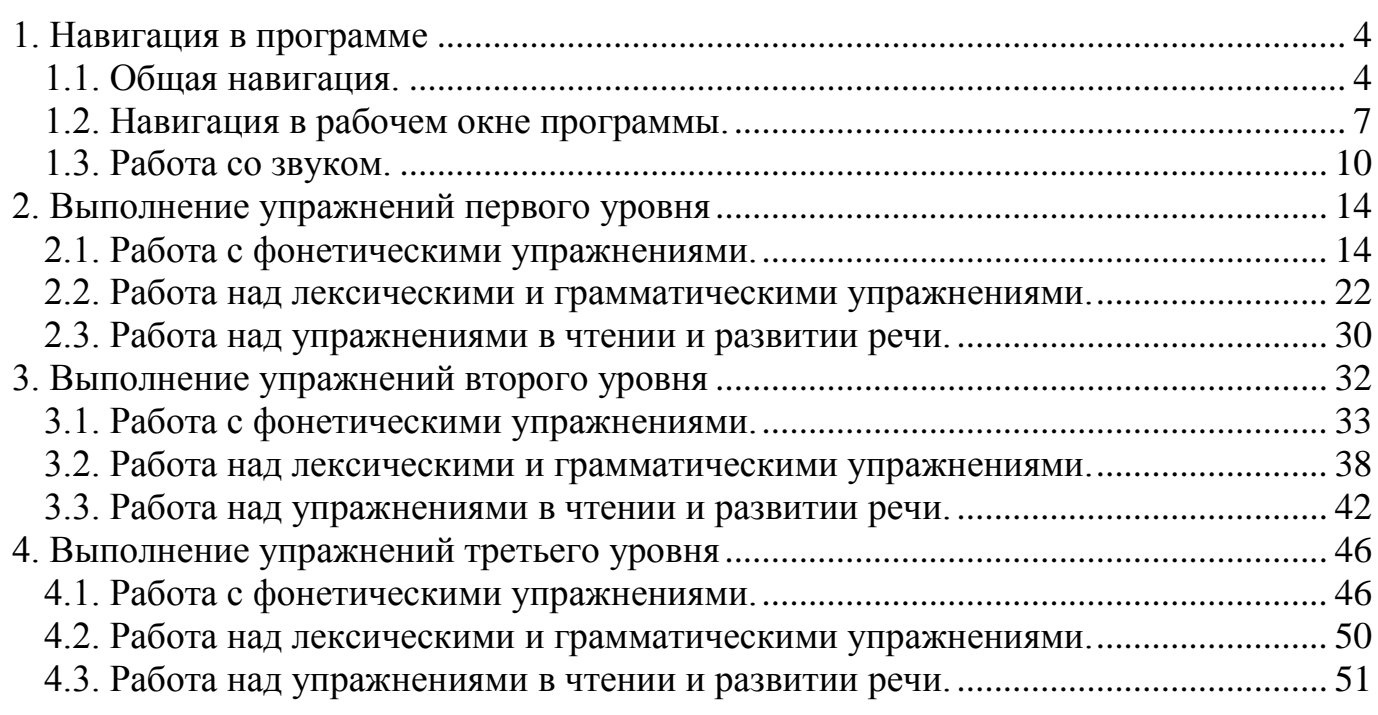

Стр.

### **Введение**

Обучающая компьютерная программа «Русский язык» (ОКП «Русскй язык») и обучающий курс ОКП "RUSS" разработаны Современной гуманитарной академией (правопреемник Институт цифрового образования). Курс нацелен на формирование базового уровня владения русским языком, а также на достижение такого уровня знаний, который позволит Вам получить образование в Институте цифрового образования по дистанционной учебной технологии. Изучение русского языка на основе данной программы позволит учащимся не только овладеть русским языком, но и подготовиться к сдаче уровневых тестов по русскому языку.

### **1. НАВИГАЦИЯ В ПРОГРАММЕ**

<span id="page-3-0"></span>Для ознакомления с работой программы следует изучить принципы ее навигации.

### **1.1. Общая навигация.**

<span id="page-3-1"></span>В верхней части рабочего окна программы находится основная, неизменяемая часть навигатора, в которой находятся:

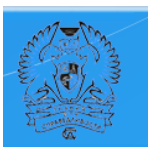

- кнопка «О программе» в виде логотипа СГА, при нажатии на которую открывается окно «About», содержащее необходимые сведения о программе.

В правом верхнем углу рабочего окна находятся кнопки общей навигации, назначение которых аналогично значкам, используемым на web-браузерах.

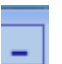

- кнопка «Свернуть программу»

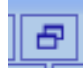

- кнопка «Изменить масштаб окна»

- кнопка «Закрыть программу»

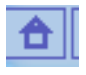

- кнопка «Вернуться в начало программы»

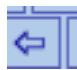

- кнопка «Вернуться в предыдущее окно (назад)»

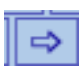

• кнопка «Вернуться в текущее окно (вперед)»

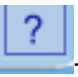

- кнопка «Справки о программе»

В верху рабочего окна, а также слева, под логотипом СГА, находятся рабочие кнопки выбора уровня программы для работы:

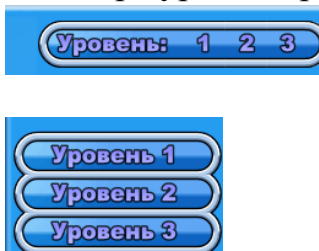

Выбор нужного уровня осуществляется путем выбора соответствующей цифры на любой из панелей.

После того как Вы выбрали нужный уровень, на экране появится список уроков уровня.

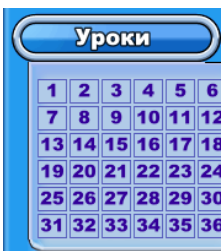

Выбор урока уровня осуществляется нажатием соответствующей цифры на данной панели. После выбора урока на экране высвечивается список упражнений данного урока.

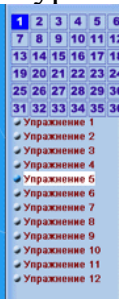

Выбор упражнения осуществляется нажатием соответствующего номера.

**Составители программы рекомендуют последовательное выполнение каждого упражнения каждого урока.**

Если Вы хотите потренироваться в выполнении упражнений, нацеленных на формирование каких-либо конкретных умений (например, произношение, аудирование, грамматика, чтение), то вы можете выбрать нужное упражнение, обратившись к содержанию уровней программы. Для этого Вам следует выйти на

первую страницу программы (знак **III)** и кликнуть мышкой по активной строке (первый уровень, второй уровень, третий уровень).

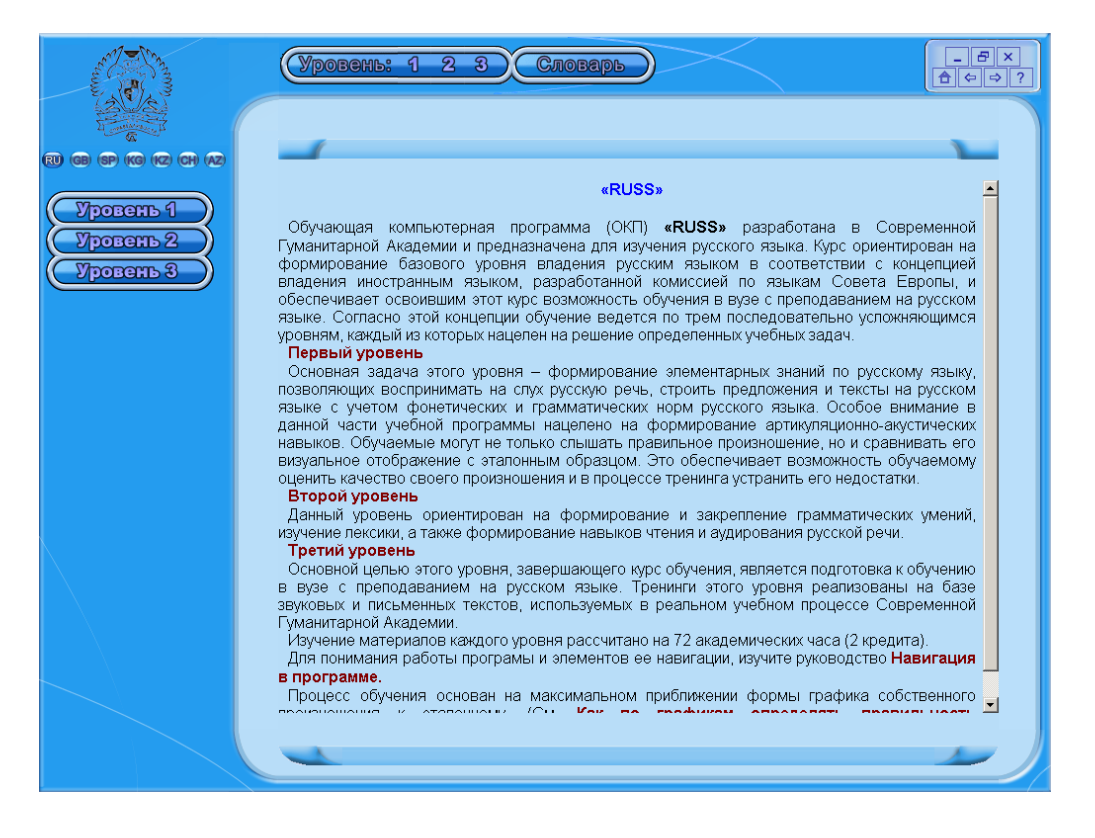

На экране появится оглавление тематических разделов упражнений и уроков данного уровня.

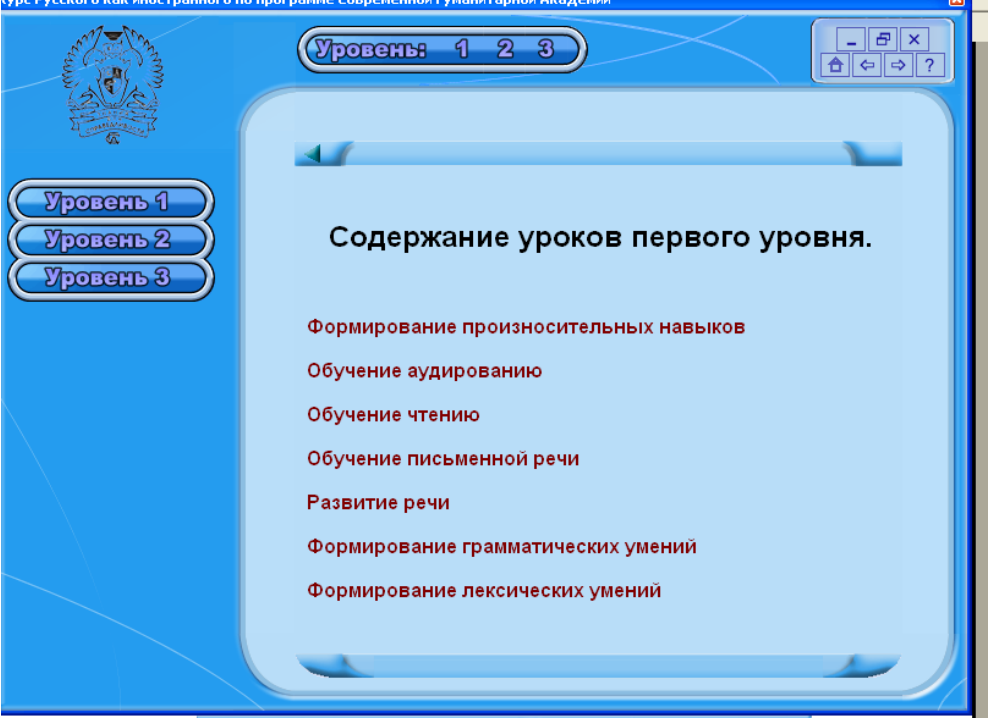

Выберите нужный Вам раздел и кликните мышкой. Сразу после этого на странице появится перечень уроков уровня, который включает данный материал.

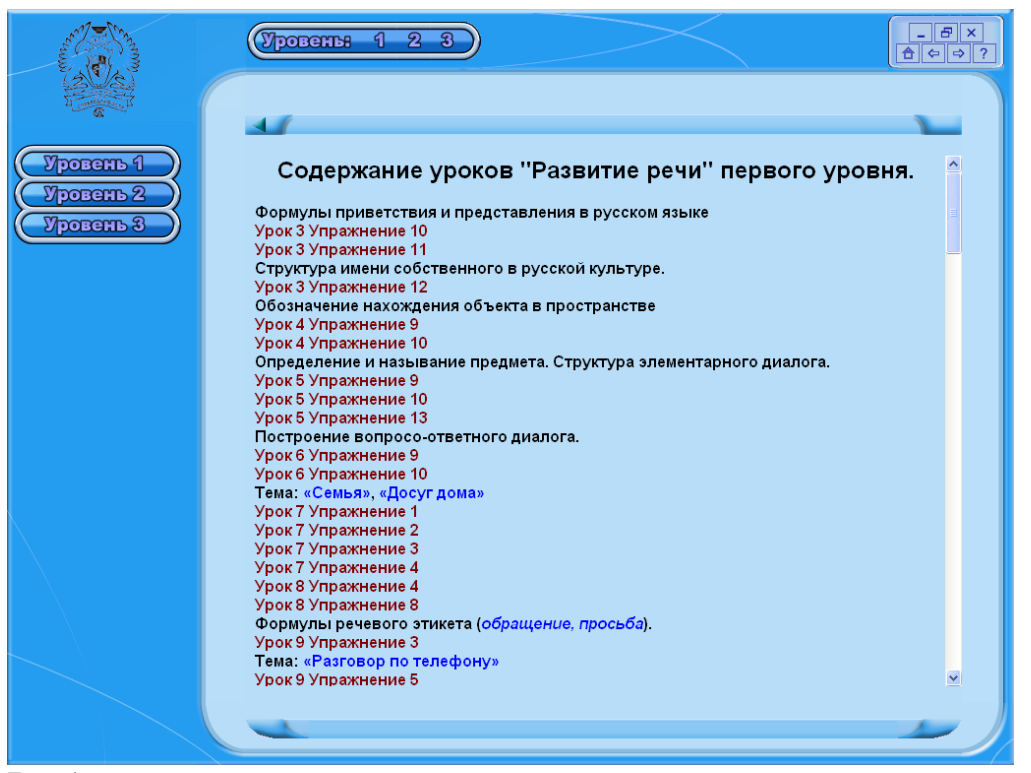

Выберите нужное упражнение, кликнув мышкой по активной строке нужного Вам урока.

### **1.2. Навигация в рабочем окне программы.**

<span id="page-6-0"></span>При выполнении задания урока Вы можете столкнуться со следующими специальными знаками:

 Если материал урока не уместился в рабочем окне, то Вы можете просмотреть его целиком, поместив мышку либо на соответствующие стрелки вверху или внизу «планки», либо перемещая ее верх и вниз с помощью мышки.

 $023$ Нередко бывает, что материалы одного упражнения представлены на нескольких страницах. Чтобы переходить с одной страницы на другую, следует мышкой кликнуть по нужной странице.

Переходить со страницы на страницу, от упражнения к упражнению Вы можете также с помощью навигационных кнопок, расположенных на верхней панели.

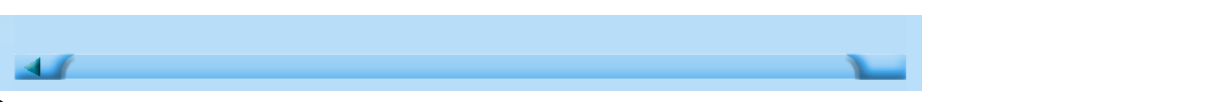

Эти кнопки в зависимости от задачи могут находиться как в активном состоянии, так и в неактивном.

Кнопка не активна.

Кнопка активна. Подведя мышку к данной кнопке и кликнув по ней, Вы можете перейти на предыдущую страницу.

Кнопка активна. Подведя мышку к данной кнопке и кликнув по ней, Вы можете перейти на следующую страницу.

Если упражнение предусматривает работу со звуком, то в рабочем окне программы Вы можете встретить следующие знаки:

Подведя мышку к данной кнопке и кликнув по ней, Вы можете прослушать весь звуковой файл упражнения целиком.

Подведя мышку к данной кнопке и кликнув по ней, Вы можете прослушать только то предложение (слово, словосочетание), которое находится в строке экрана.

После того как вы прослушали данное слово или предложение, «окошко» закрывается. Этот значок помогает Вам ориентироваться, что Вы прослушали, а что еще нет.

Подведя мышку к данной кнопке и кликнув по ней, Вы можете прослушать только то предложение (слово, словосочетание), которое находится в строке экрана. Этот значок имеет то же значение, что и значок **DD**, однако он не имеет свойства «закрываться» и используется в упражнениях другого типа.

Подведя мышку к данной кнопке и кликнув по ней, Вы можете записать себя при работе над диалогом или текстом. Этот значок часто используется в упражнениях более продвинутых уровней (второго и третьего) при работе с текстами большого объема.

Если Вы работаете над произношением, то составители программы **рекомендуют Вам прослушивать каждый звуковой фрагмент отдельно**. Если Вы работаете с небольшим текстом и Ваша цель – понять его содержание, то мы рекомендуем Вам **прослушивать его целиком**. Если же объем текста очень большой, то лучше **прослушивать текст несколько раз**: сначала прослушать текст целиком (ознакомительное прослушивание), а потом **работать с каждым фрагментом текста по отдельности**.

Для контроля за правильностью выполнения задания в программе используются следующие значки:

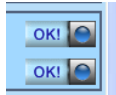

Подведя мышку к данной кнопке и кликнув по пиктограмме ОК, Вы можете узнать, правильно ли выполнено задание.

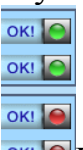

**ОКНО**ЕСЛИ загорается зеленый свет, то задание выполнено правильно. Ели загорается красный свет, то задание выполнено неправильно.

Программа устроена так, что учащийся имеет **3 попытки для выполнения каждого задания**. Если после выполнения задания Вы нажали ОК и загорелся «красный» свет, то Вы можете исправиться и попробовать другой вариант ответа. В том случае, если Вы ответили во второй или третий раз правильно, то загорится «зеленый» значок, и данное упражнение будет засчитано Вам как выполненное правильно. Если три попытки выполнить данное задание оказались неудачными, то в строке ответа появится правильный вариант, но останется гореть «красный» значок, что показывает: «Вы не выполнили данное упражнение».

В некоторых упражнениях, связанных с выбором правильного варианта, не нужно кликать по кнопке ОК, «зеленый» или «красный» загорается сразу же после выполнения задания.

Если Вы входите в программу каждый раз под одним и тем же именем, то она автоматически сохраняет Ваши результаты. Это означает, что выполненные Вами упражнения сохраняются в памяти компьютера с теми результатами, которых Вы достигли при работе над программой. Однако если Вы хотите дополнительно поработать над теми упражнениями, с которыми Вы не справились прежде, или Вы поняли свою ошибку и хотите ее исправить в ходе занятия, то для этого Вы можете использовать значок «очистить все» на нижней панели рабочего окна.

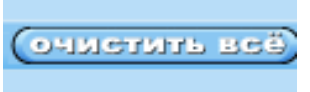

Подведя мышку к данной кнопке и кликнув по пиктограмме «очистить все», в рабочем окне исчезнет все, что Вы сделали ранее, и Вы можете заново выполнить данное задание.

После того как все задания в данном рабочем окне выполнены, следует воспользоваться значком «статистика», расположенном на нижней панели рабочего окна.

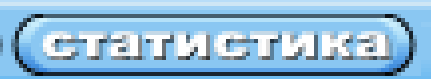

Подведя мышку к данной кнопке и кликнув по пиктограмме «статистика», Вы можете познакомиться с результатами выполнения Вами данного упражнения. На экране компьютера появится дополнительное окно, в котором Вы можете увидеть, сколько заданий выполнено, сколько заданий выполнено правильно и сколько заданий выполнено неправильно.

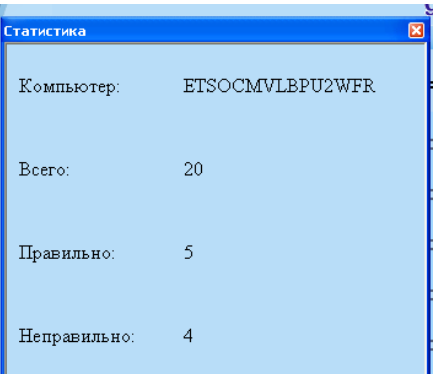

Результаты выполнения задания сохраняются до тех пор, пока Вы не решите выполнить данное задание еще раз, чтобы улучшить свой результат.

### **1.3. Работа со звуком.**

<span id="page-9-0"></span>Значительная часть упражнений программы предполагает работу со звуком, работу над произношением. Составители программы отмечают, что работа над произношением очень важна еще и потому, что при тренировке у Вас формируется более точный звуковой образ слова или целой фразы, которые существенно облегчают распознавание и понимание речи носителей языка.

Рабочее окно упражнения, предназначенного для работы над произношением обычно выглядит так:

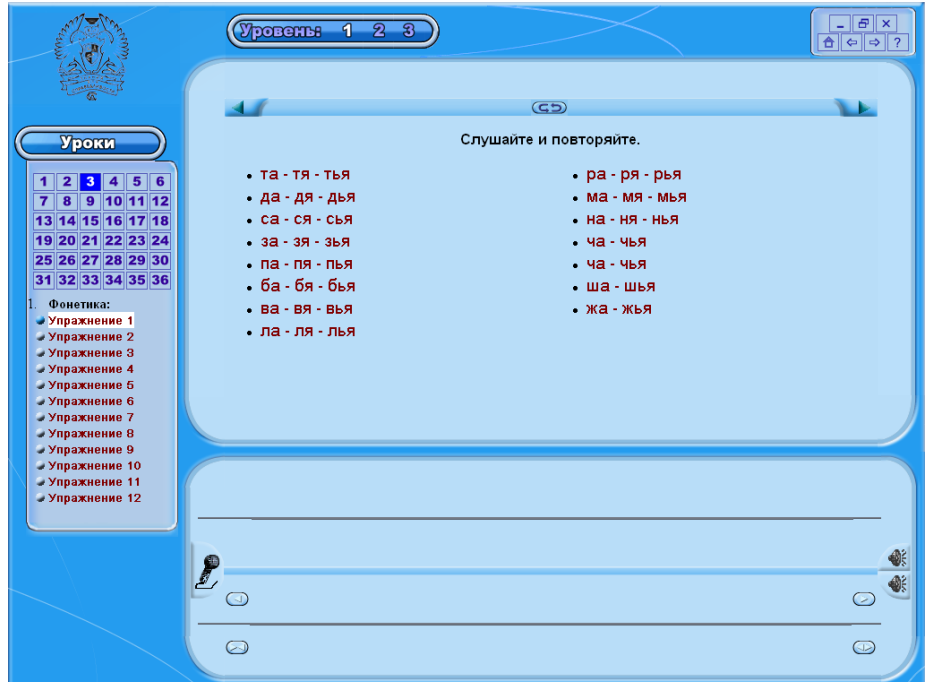

, если предполагается

работа над произношением слогов, слов или фраз, или так

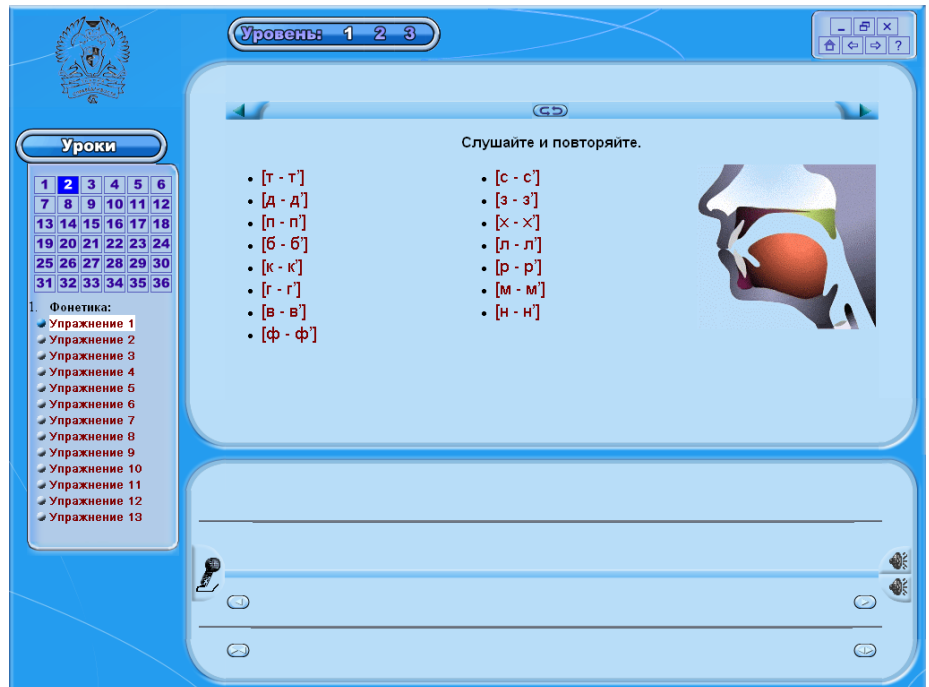

, если предполагается

работа над произношением отдельных звуков.

Перед началом работы рекомендуется прослушать все звуковые фрагменты

данного упражнения целиком, используя значок **. Затем следует приступить к** тренировке произношения. Для этого следует последовательно кликать мышкой по каждому фрагменту, прослушать, как его произносит диктор, просмотреть транскрипцию, которая появляется на экране, посмотреть, как работают органы артикуляции (если речь идет о произношении звука).

В нижней части рабочего окна появится спектрограмма произнесенного звука (звуков).

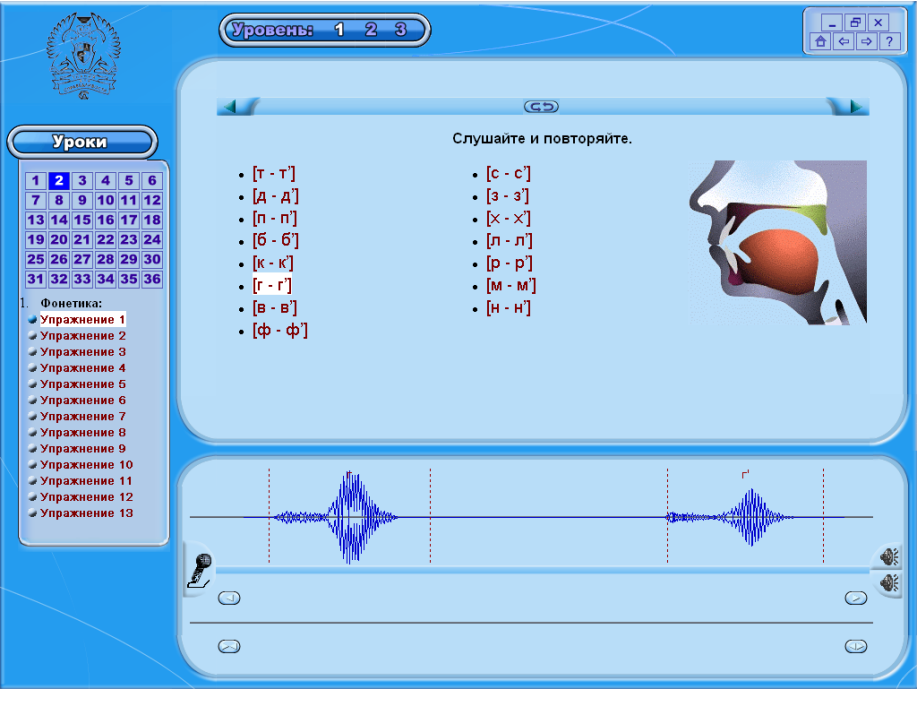

Кликните мышкой по микрофону, расположенному в нижней части рабочего

. Микрофон изменит цвет (станет красным) и по полю побежит красная

полоска. Повторите в микрофон сказанное диктором в тот промежуток времени, когда красная полоска бежит по экрану слева направо. Затем снова кликните по

иконке  $\blacksquare$ , на нижней части экрана появится спектрограмма произнесенного Вами звука (слова).

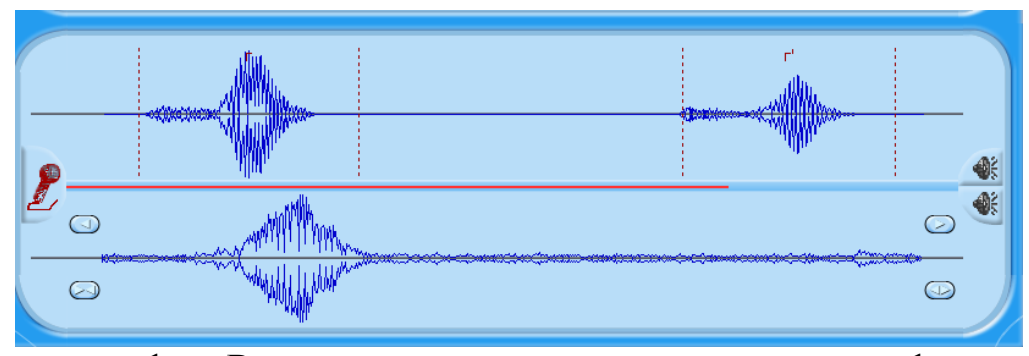

Сравните график Вашего произношения с эталонным графиком, и Вы увидите достоинства и недостатки Вашего произношения. Для того чтобы прослушать собственное произношение, необходимо кликнуть мышкой по знаку нижней правой части окна визуализации или по графику произношения. Если графики визуально не совпадают, прослушайте эталонное произношение несколько раз, а затем попробуйте произнести данный звук (слово) снова.

При сравнении графиков нужно следить за тем, чтобы график эталонного образца и график Вашего произношения были похожи по форме внешнего контура (огибающей). Именно **внешний контур графиков говорит о том, правильно или неправильно Вы произносите звуки**. Частота вертикальных линий на графике соответствует тембру голоса, который может быть различным у разных людей, поэтому сходство вертикальных линий необязательно.

Если график Вашего произношения слишком сильно сдвинут в сторону, то Вы можете подвинуть его, пользуясь кнопками в окне графика произношения.

 $\bullet$ 

Данная кнопка передвигает график влево.

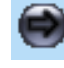

Данная кнопка передвигает график вправо.

Если Вы сказали более быстро или более медленно, чем диктор, график вашего голоса или слишком сжат, или не умещается в рабочем окне. Вы можете изменить свой график с помощью кнопок, которые размещены в рабочем окне графика визуализации произношения.

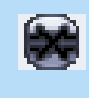

### Данная кнопка сжимает график Вашего произношения, если Вы сказали медленнее, чем диктор.

Данная кнопка растягивает график Вашего произношения, если Вы сказали быстрее, чем диктор.

При тренировке произношения отдельных слов нужно следить за наличием и четкостью во временных соотношениях отдельных звуков. В этом случае Вы можете определить, при произношении каких звуков Вы допустили ошибку.

Сравните рисунки 1 и 2. Рисунок 1.

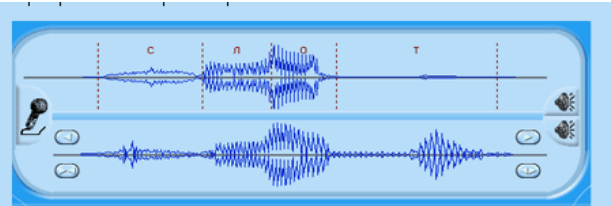

### Рисунок 2.

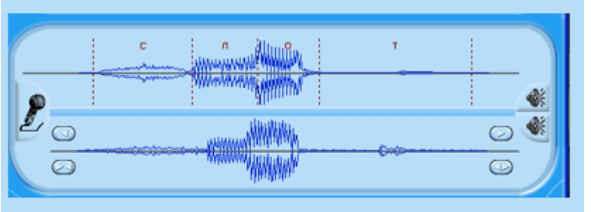

На первом рисунке учащийся явно неверно произнес последний звук слова. На втором рисунке сходство графиков очень хорошее, что свидетельствует о правильном произношении слов.

На рисунках три и четыре представлены эталонные графики произношения звука и графики произношения учащихся. На рисунке три произношение учащегося немного растянуто по времени, но график в целом совпадает с эталонным. На рисунке 4 графики различаются несущественно, поэтому можно сказать, что произношение учащихся вполне совпадает с эталонным.

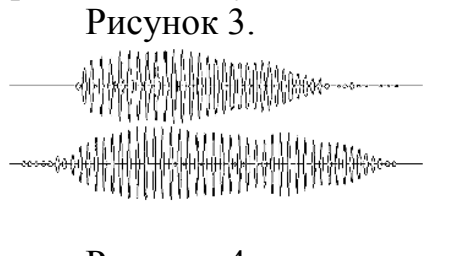

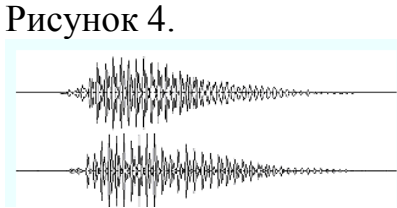

На рисунке 5 контуры графиков совершенно не совпадают, поэтому можно сказать, что учащийся произнес звук неправильно.

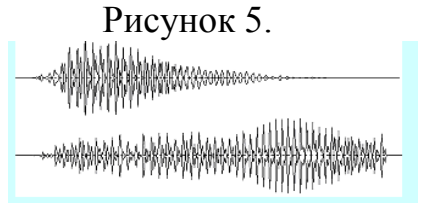

При тренировке произношения фраз необходимо следить за наличием и четкостью отдельных слов во фразе и интонацией. Глядя на график, можно определить, что пропустили какой-либо звук или слово. Например, на рисунках 6 и 7 приведены спектрограммы фразы *Мама и папа дома.*

Рисунок 6.

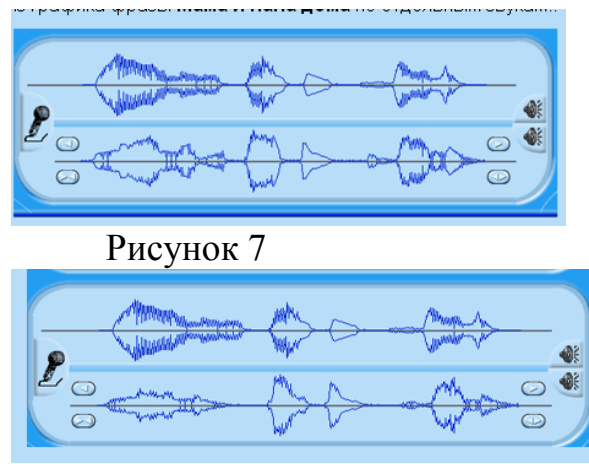

На рисунке 7 учащийся забыл произнести *и*, что отражено на спектрограмме.

### **2. ВЫПОЛНЕНИЕ УПРАЖНЕНИЙ ПЕРВОГО УРОВНЯ**

<span id="page-13-0"></span>Первый уровень составляют упражнения различного типа. Значительная часть упражнений является фонетическими: это упражнения первых пяти уроков (они представляют собой водно-фонетический курс), а также упражнения 9, 13, 17, 21, 25, 29 и 33 уроков. Все остальные упражнения направлены на формирование грамматических и лексических навыков, умений в чтении и письме.

### **2.1. Работа с фонетическими упражнениями.**

<span id="page-13-1"></span>Среди фонетических упражнений значительную часть составляют упражнения на тренировку произношения. Эти упражнения имеют следующую формулировку задания: «Слушайте и произнесите». При их выполнении следует сначала прослушать весь звуковой файл целиком, кликнув мышкой по иконке **SP**, затем следует приступить к тренировке произношения звука, слова или фразы. Для этого следует подвести мышку последовательно к каждому звуку (слогу, слову) и кликнуть, прослушать эталонное произношение; затем подвести и кликнуть мышку

на иконке  $\blacksquare$ . После того как он изменит цвет и станет красным, следует произнести данный звук (слово, фразу) в микрофон, на экране появится спектрограмма вашего произношения. Сравните спектрограммы Вашего эталонного произношения, затем, нажав иконку **SEL в нижней правой части окна** визуализации или по графику произношения, прослушайте свое произношение. Затем переходите к следующему звуку (слову). Следует помнить, что для достижения положительного результата рекомендуется выполнять упражнения на произношение несколько раз.

Среди упражнений этого типа можно выделить упражнения на произношение отдельных звуков русского языка, отдельных слогов русского языка, акцентноритмических групп русского языка, предложений русского языка, представляющих основные интонационные конструкции.

По мере усложнения материала звуковые файлы содержат бытовые диалоги, которые также следует прослушивать и повторять как минимум 2 раза, так далее следуют упражнения другого типа, связанные с тем, как Вы поняли и запомнили данный диалог.

Следующий тип фонетических упражнений – это упражнения выбора. К ним относятся упражнения со следующими формулировками задания «Выберите нужное слово (словосочетание, предложение)». При выполнении этих упражнений следует кликнуть мышкой по значку  $\Box$  или  $\overline{O}$ , прослушать то, что говорит диктор, а затем подвести мышку к тому слову (словосочетанию), которое было произнесено.

Если Вы выполнили задание правильно, то в строке появится знак , если

задание выполнено неправильно, то в строке появится знак

Среди фонетических упражнений достаточно большое количество упражнений на классификацию. Самая частая формулировка подобных заданий «Слушайте и заполните таблицу». При выполнении этих упражнений следует прослушать слово, кликнув по значку  $\left| \bullet \right|$ , а затем, прослушав слово, выбрать один из предлагаемых вариантов ответа. Например, упражнение 5 урока 2.

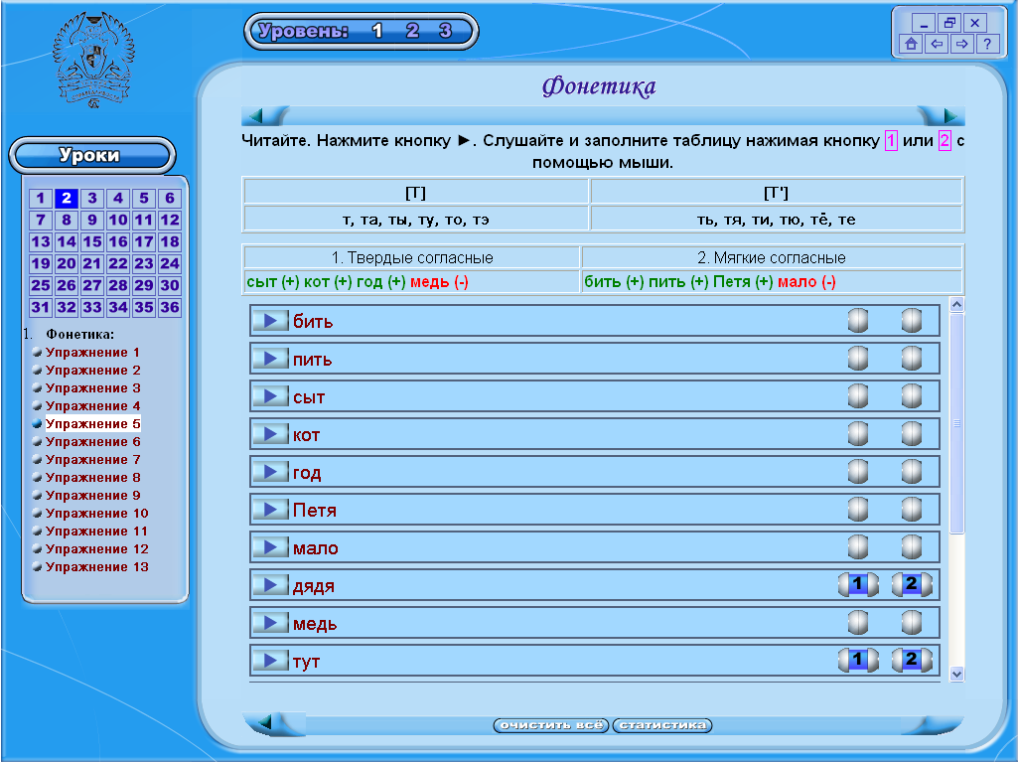

Учащиеся должны прослушать слова и поместить слова с твердыми согласными в первую колонку ( выбрать номер один - 1, 2, 3), а слова с мягкими

согласными во вторую колонку (выбрать номер два - ). По мере выполнения задания правильно выполненные ответы помещаются в таблице и отмечаются зеленым шрифтом и значком (+), неправильные ответы помещаются в таблице и отмечаются красным шрифтом и значком (-).

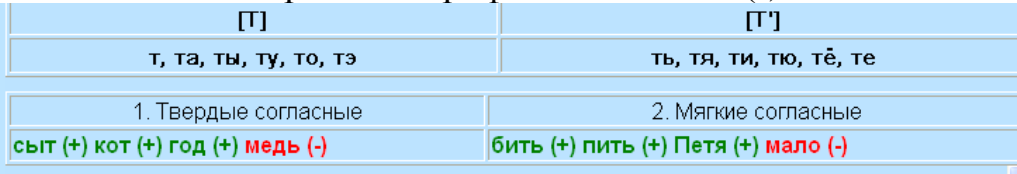

В упражнении 6 урока 2 учащиеся должны поместить в различные графы таблицы слова, в которых гласные звуки *е, ё, ю, я* обозначают два звука (звук й и гласный) или мягкость предыдущего согласного и один гласный звук.

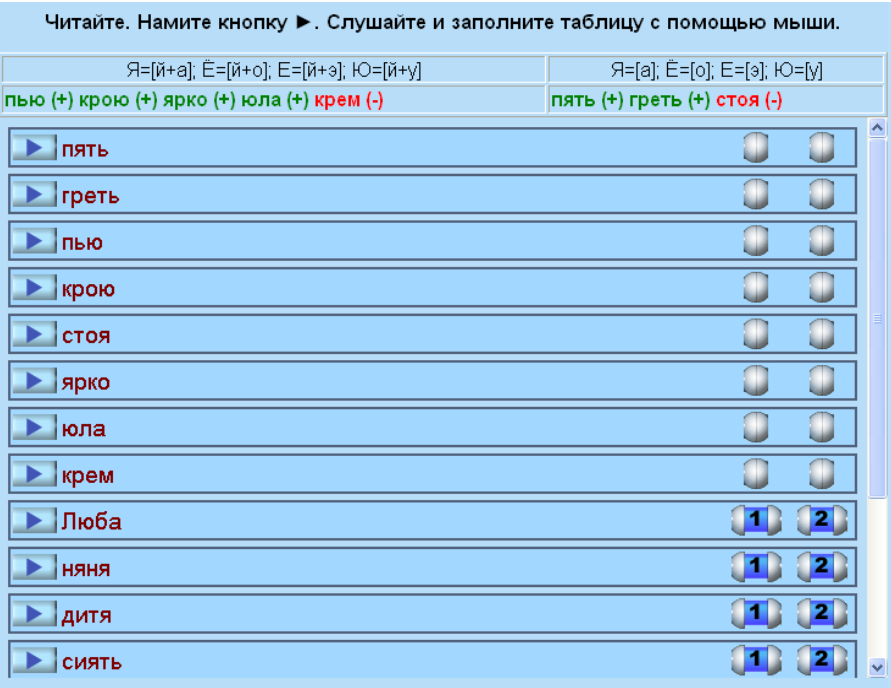

В упражнении 12 урока 2 учащиеся должны выбрать из представленных слов, состоящих из 3 слогов, те, которые имеют ударение на первом слоге (графа 1), на втором слоге (графа 2), на третьем слоге (графа 3).

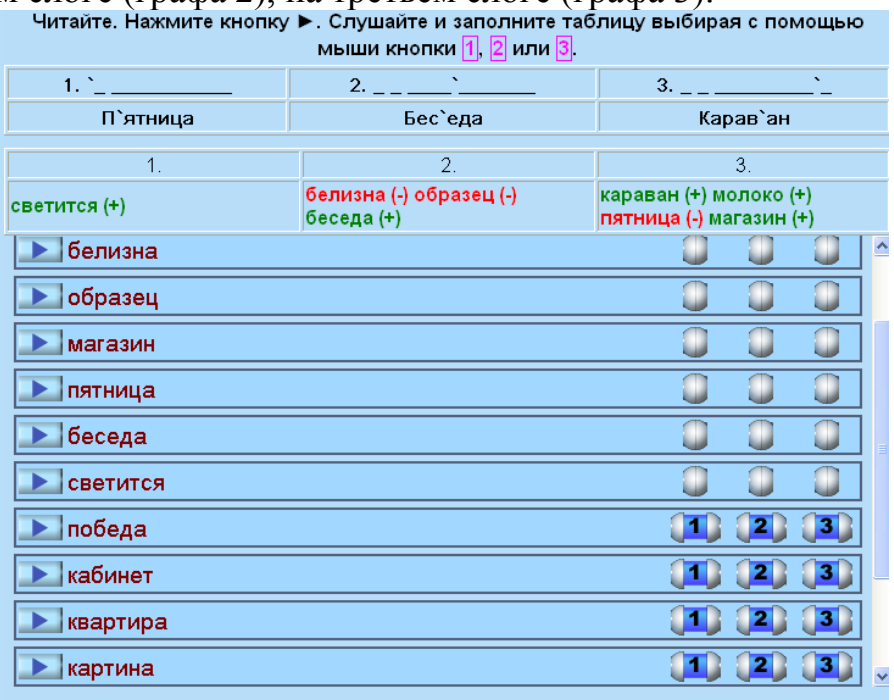

Прослушав каждое слово, учащийся выбирает мышкой ту цифру (1, 2, 3), которая соответствует тому столбику, в который должно быть помещено данное слово.

Упражнения на подстановку. Их формулировка обычно такая «Слушайте и выберите нужный знак», «Слушайте и выберите нужное слово». Учащиеся должны прослушать реплику, предложение, выбрав мышкой значок , а затем выполнить упражнение, подставив с помощью мышки или с помощью клавиатуры нужное слово.

Например, упражнение 8 урока 3 предполагает выбор нужного знака

препинания: ? или . Учащийся прослушивает предложение (значок , а затем с помощью мышки подставляет нужный знак в активное окно строки.

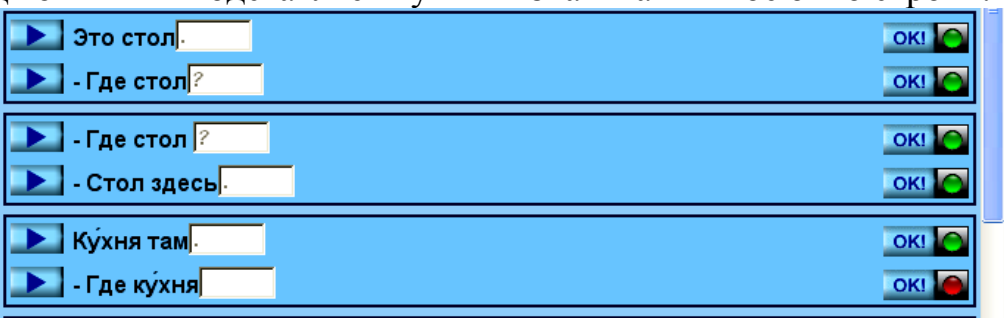

В упражнении 9 урока 3 учащиеся должны прослушать предложение, выбрав значок **, а затем мышкой вставить нужное вопросительное слово** *Кто или Что*.

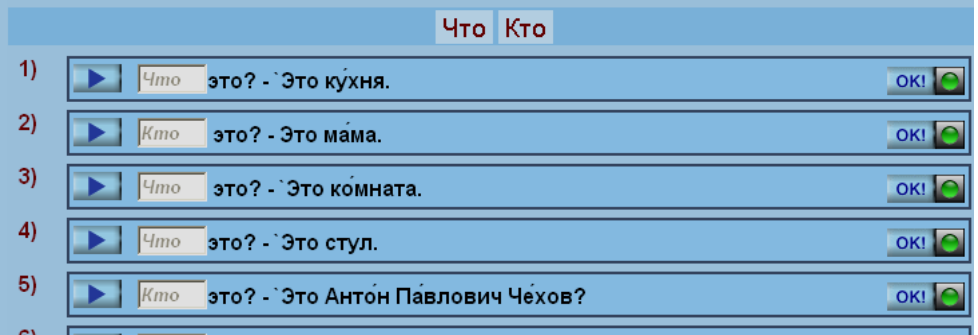

Еще один тип фонетического упражнения – это диктант. Самая распространенная формулировка этого задания «Слушайте и пишите». При изучении первого уровня учащиеся для записи слов могут воспользоваться **как клавиатурой компьютера, так и клавиатурой на рабочем экране компьютера**.

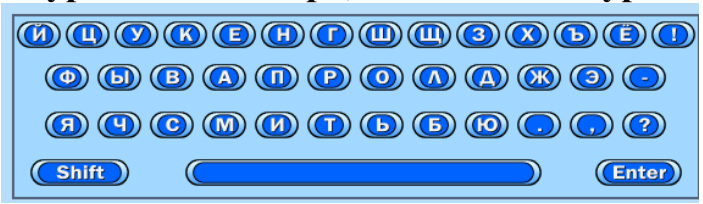

Учащийся пишет, последовательно выбирая мышкой букву за буквой на клавиатуре экрана. Для того чтобы написать слово с заглавной буквы, надо последовательно мышкой нажать Shift и нужную букву, во всем остальном письмо осуществляется так же, как и на стандартной клавиатуре. Постановка знаков препинания на первом уровне необязательна. Если Вы все написали правильно, то на экране знаки препинания появятся сами.

Перед началом диктанта надо сначала прослушать слово. С помощью значка вы можете прослушать диктуемый фрагмент столько раз, сколько вам нужно для того, чтобы распознать данное слово. После того как Вы написали слово, следует кликнуть по значку ОК. С помощью значка **ВЫ** Вы можете перейти к следующему звуковому фрагменту диктанта. Разработчики программы рекомендуют прослушать слово или предложение несколько раз перед тем, как писать.

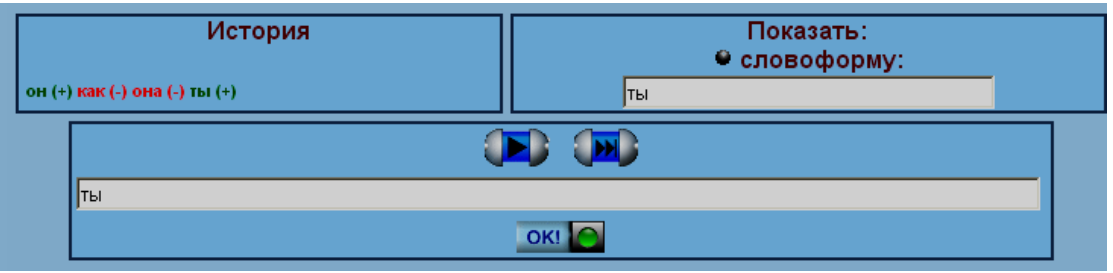

Прослушав слово (или предложение), учащийся записывает его в активной строке экране, затем кликает мышкой по значку ОК. Если слово (словосочетание, предложение) написано правильно, то в графе «История» появляется это слово, написанное «зеленым» шрифтом и помеченное значком (+), также загорается

зеленый значок . Если слово (словосочетание, предложение) написано неправильно, то в графе «История» появляется это слово, написанное «красным»

шрифтом и помеченное знаком (-), также загорается красный значок . Если Вы не можете записать данный звуковой фрагмент под диктовку, то Вы можете

### Показать:

кликнуть мышкой по значку **• словоформу:** , и в активной строке появится слово, однако программа не засчитает Вам такой ответ как правильный.

Диктант является одним из самых сложных заданий первого уровня, поэтому составители программы **рекомендуют прослушивать сначала текст диктанта целиком, затем несколько раз нужный звуковой фрагмент, прежде чем выполнять задание**.

В фонетических упражнениях встречаются целые комплексы заданий, составленные на базе одного диалога. Это задания на классификацию и на составление диалога. Задания на составление диалога – «Слушайте и составьте диалог». При выполнении этого задания следует кликнуть по кнопке <u>, за</u>тем, прослушивая диалог, кликать мышкой по той реплике, которая произносится в этот момент. Реплика будет перемещаться в верхнее активное окно рабочего экрана.

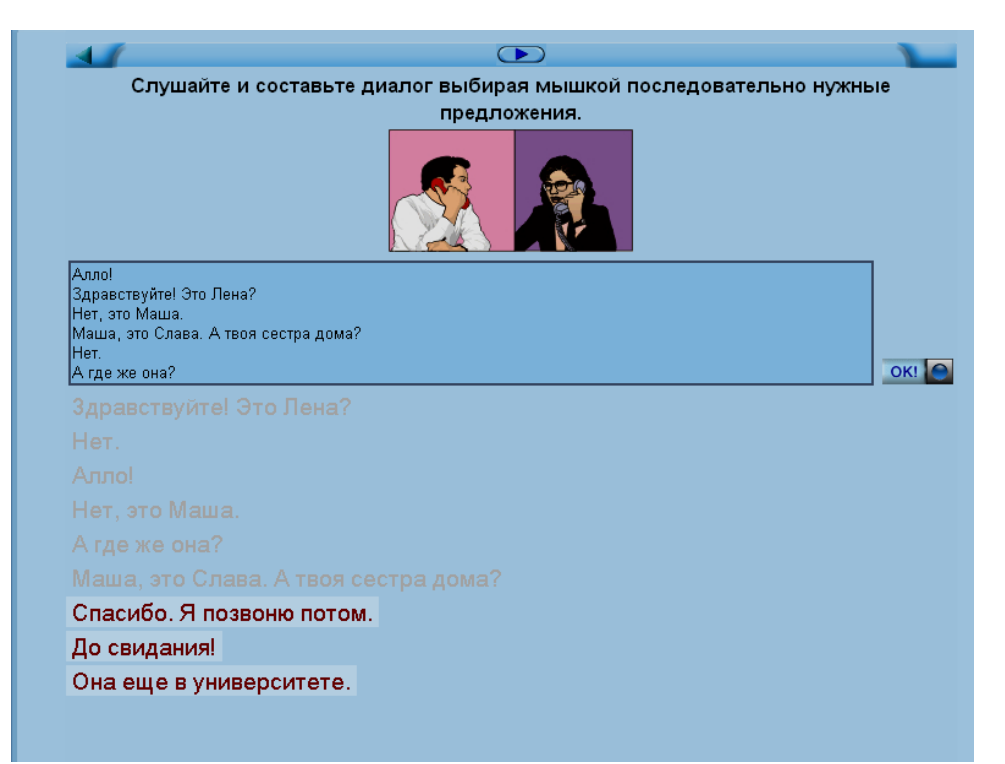

После того как все реплики будут перемещены в верхнее активное окно, следует нажать кнопку ОК и проверить результат выполнения задания. Если во время выполнения задания Вы ошиблись и случайно отметили не ту реплику, то

нажмите на кнопку **Сочистить веё** и начните выполнение задания снова.

Другой вид упражнений к диалогу – это упражнение на выбор правильного варианта ответа, задания «Слушайте и выберите верное предложение». Это упражнение также выполняется с помощью мышки. При выполнении этого задания

следует кликнуть по кнопке , затем, прослушивая диалог, кликать мышкой по той реплике, которая соответствует содержанию диалога.

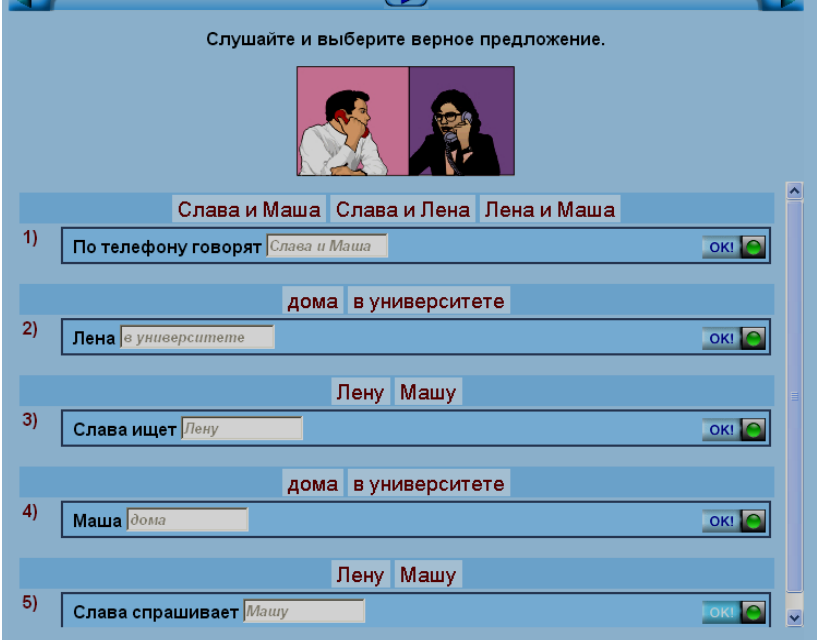

Следующий вид упражнений к диалогу предполагает прослушивание и классификацию реплик. Например:

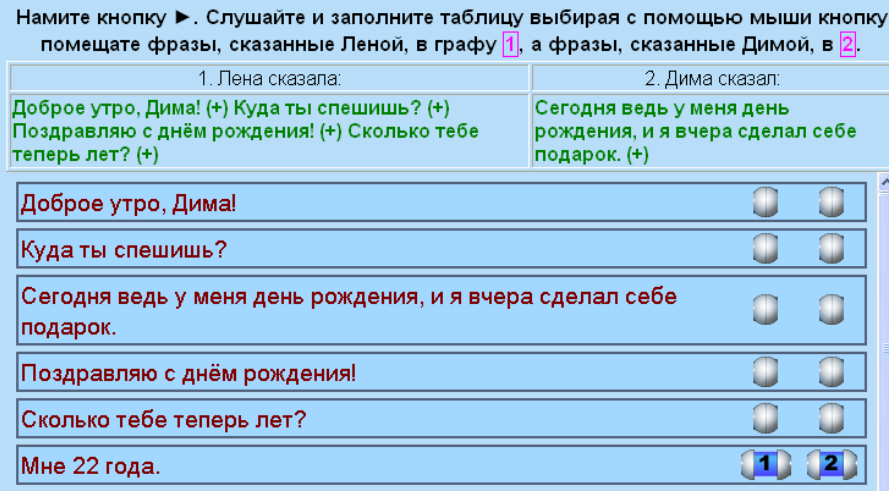

В данном задании учащиеся должны прослушать диалог еще раз, а затем, выбирая кнопки 1 или 2, определять, кому из говорящих принадлежит данная реплика (значок  $\Box$ ). Если ответ правильный, то он появляется в нужном столбце, написанный «зеленым» шрифтом и помеченный значком (+). Если ответ неправильный, то он появляется в том столбце, который выбран Вами, написанный «красным» шрифтом и помеченный знаком (-).

Еще один распространенный тип упражнения по фонетике – «Прослушайте и запишите себя в роли…». В ходе выполнения этого упражнения студент должен записать себя в роли одного из участников диалога.

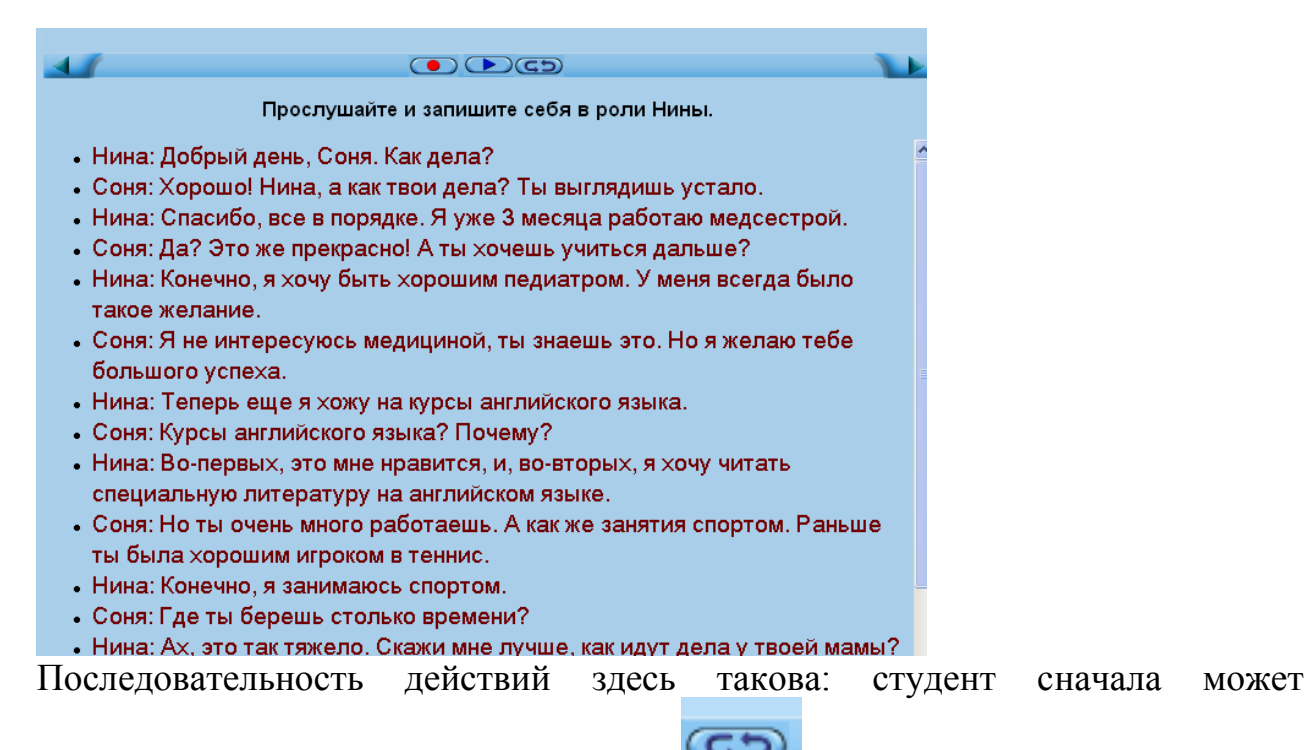

прослушать весь диалог, используя значок . Затем он может прослушать отдельно реплику, выделив ее мышкой. Запись осуществляется с помощью значка

. Учащийся кликает мышкой по значку и произносит нужную фразу, затем повторно кликает по данному значку. Далее студент может переходить к другой реплике, повторяя те же самые действия. Для того чтобы прослушать диалог с

собственной записью, студент должен выбрать мышкой значок .

Фонетическое упражнение на распознавание речи имеют следующие формулировки задания «Слушайте и выберите нужное слово», «Слушайте и выберите правильный вариант», «Слушайте и выберите те слова, которые произносит диктор».

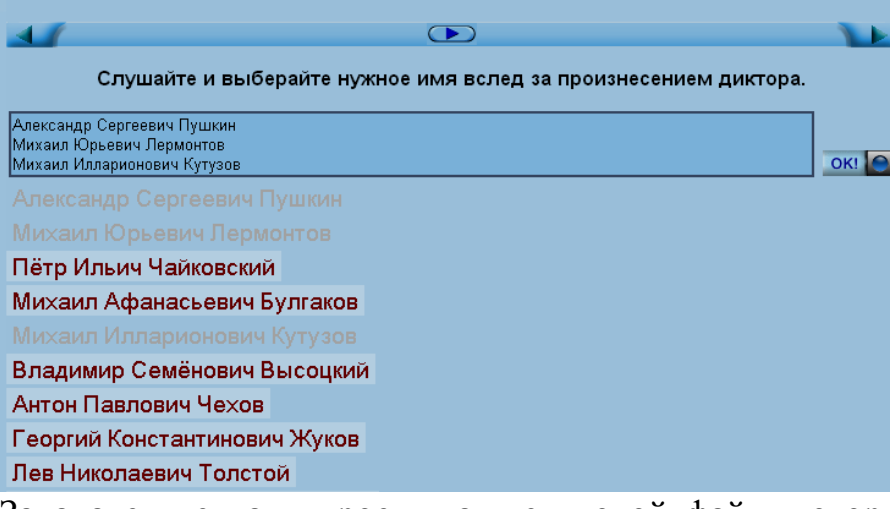

Задача студента – прослушать звуковой файл, который произносит диктор,

кликнув по значку . Одновременно с прослушиванием учащийся должен кликать мышкой по тому слову, которое произносит диктор. Отмеченные Вами слова перемещаются в верхнее поле экрана. Важно помнить, что слова должны отмечаться **в том порядке, в каком их произносит диктор**.

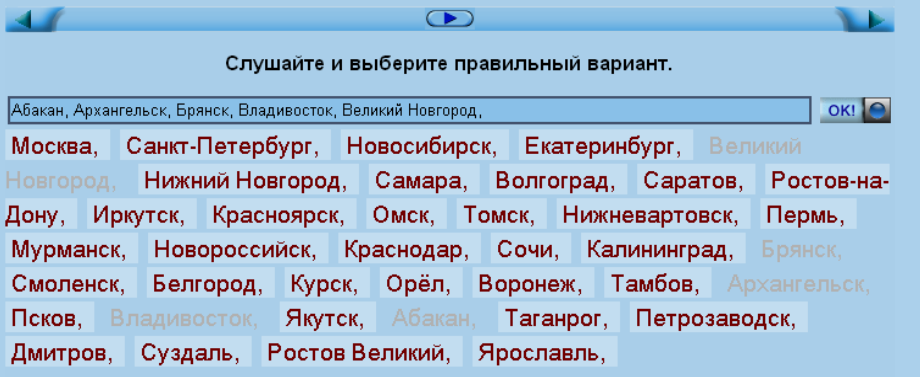

Вы можете слушать звуковой фрагмент столько раз, сколько Вам необходимо для успешного выполнения данного задания. После того как Вы отметили все слова, проверьте результат, нажав ОК. Если Вы выполнили задание неправильно или случайно ошиблись, кликнув мышкой по другому слову, нажмите значок

и начните выполнение задания снова. Упражнения этого типа можно выполнять столько раз, сколько Вам необходимо для правильного выполнения задания.

### **2.2. Работа над лексическими и грамматическими упражнениями.**

<span id="page-21-0"></span> Упражнения по лексике и грамматике составляют самую большую часть всех упражнений первого уровня. Поэтому для успешного выполнения этих упражнений составители программ рекомендуют заранее ознакомиться с грамматическими темами урока, а также использовать словарь русского языка.

Среди лексических и грамматических упражнений особую группу составляют упражнения, которые в наглядной форме представляют грамматический или лексический материал. Эти задания представлены формулировкой «Читайте и запоминайте».

Грамматический материал чаще всего представлен в таблице, его нужно очень внимательно изучить, обратив внимание на все выделения.

Например:

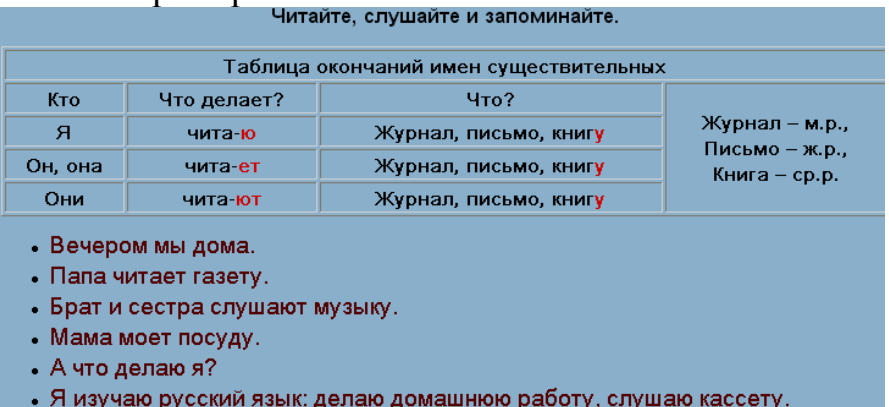

Предложения, которые являются иллюстрациями к данному правилу, как правило, активны. Это означает, что если выбрать мышкой любое из этих предложений, то можно их услышать, или просмотреть картинку, иллюстрирующую данное правило.

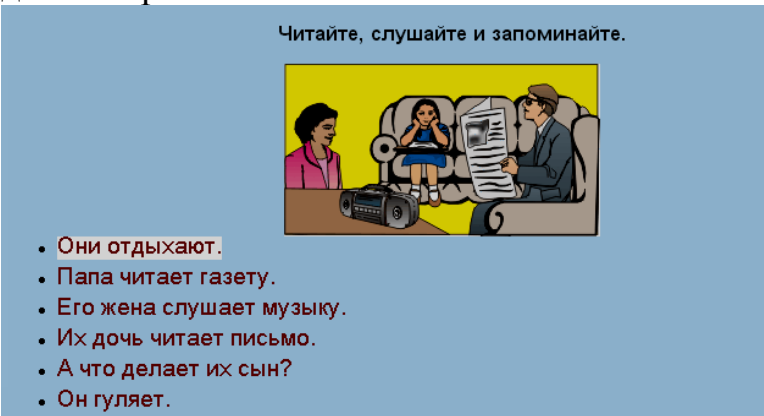

В некоторых случаях грамматический и лексический материал может формулироваться не в форме таблицы, а в виде картинок, иллюстрирующих то или иное значение. Для того чтобы увидеть картинку, следует подвести и кликнуть мышкой по конкретному предложению на рабочем экране.

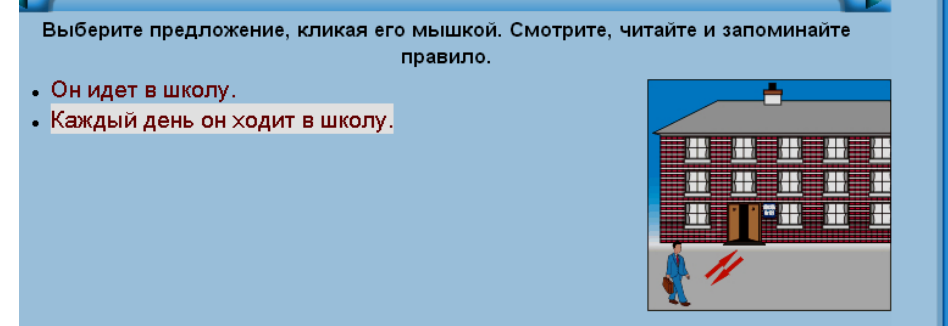

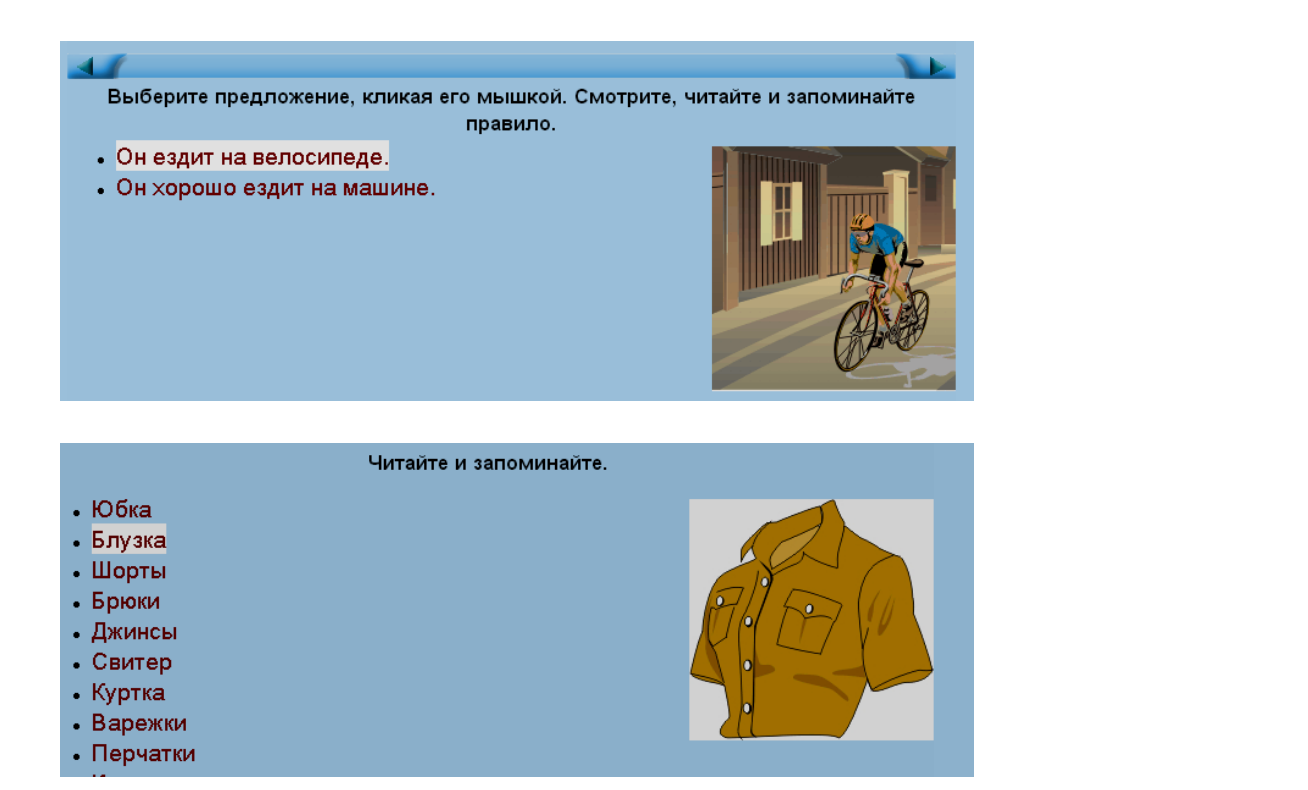

Значительная часть упражнений по лексике и грамматике – это упражнения на подстановку. Задание формулируется следующим образом: «Вставьте нужное слово» и «Вставьте слово в нужной форме». Упражнения этого типа выполняются либо с помощью мышки – учащийся выбирает мышкой нужное слово и вставляет его в активную строку, либо с помощью клавиатуры компьютера – учащийся с помощью клавиатуры компьютера печатает нужное слово.

Например:

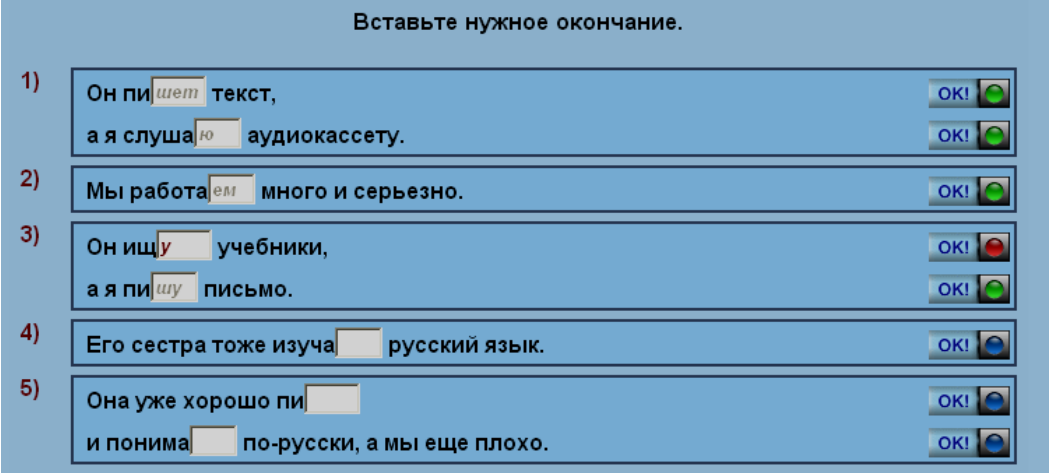

или

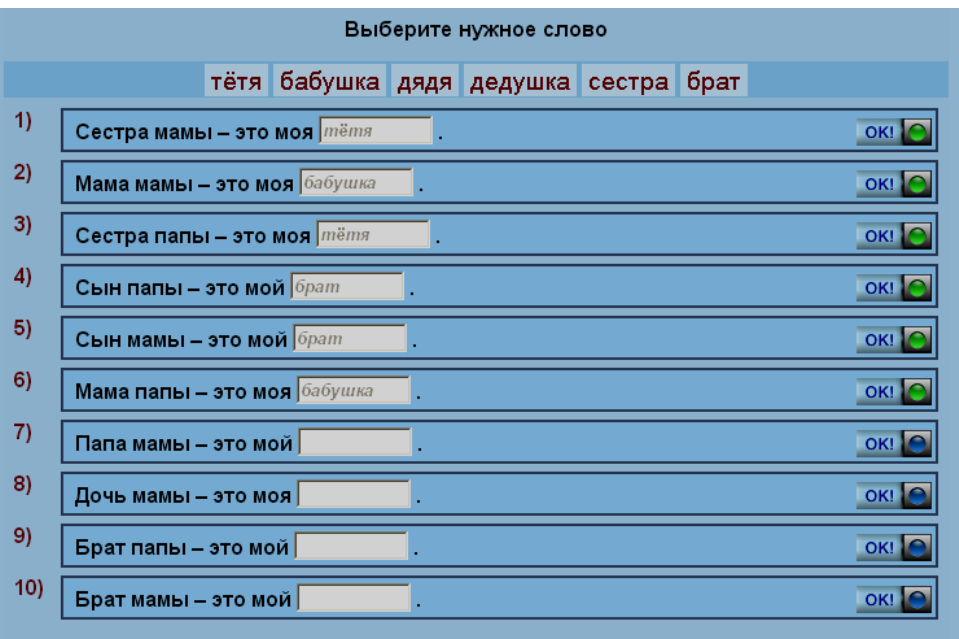

Следует помнить, **если Вы вставляете слово с помощью клавиатуры, Вы не должны допускать орфографических ошибок**. Если в слове допущена ошибка или описка, то компьютерная программа не засчитает Ваш ответ как правильный.

Еще одна значительная группа упражнений – это упражнения на трансформацию. Обычная формулировка задания таких упражнений – «Выполните упражнение по образцу», «Составьте предложение по образцу», «Составьте вопрос по образцу».

![](_page_23_Picture_35.jpeg)

![](_page_24_Picture_40.jpeg)

Эти упражнения бывают различной степени сложности, они наиболее трудоемки в выполнении, так как их следует выполнять с помощью клавиатуры компьютера. Выполнение значительного количества этих упражнений позволяет учащимся не только закрепить формируемые навыки, но и овладеть умением работать с русской клавиатурой. Очень важно помнить, что в ответах учащегося недопустимы никакие ошибки и описки, так как ответы не будут засчитаны. Если Вы написали ответ без ошибок, но при нажатии кнопки ОК загорается красный свет

л, значит Вами все же допущена ошибка. В этом случае следует внимательно прочитать образец и сверить его со своим ответом, обратить внимание на порядок следования компонентов. Если же и после изучения образца Вы не смогли правильно составить предложение, то после третьей попытки в активной строке загорится правильный ответ. Изучите его, постарайтесь понять, в чем заключалась Ваша ошибка, и после этого продолжите выполнение упражнения.

![](_page_24_Picture_41.jpeg)

При выполнении задания с помощью клавиатуры компьютера обратите внимание на использование букв ё и е. Так как в современном русском языке буква е может заменять букву ё, в данной программе также использование буквы ё

необязательно. Однако после проверки выполнения задания в активной строке рабочего экрана появится предложение с буквой ё.

Незначительная часть трансформационных упражнений с формулировкой «Выполните упражнение по образцу», «Составьте предложения», «Ответьте на вопросы» выполняется с помощью мышки. Для их выполнения следует мышкой перемещать нужные слова из верхней строки в активную строку данного предложения.

![](_page_25_Picture_47.jpeg)

К лексико-грамматическим следует отнести упражнение на составление сложных предложений. Они, как правило, имеют формулировку «Продолжите предложение», «Соедините подходящие по смыслу фрагменты предложения».

![](_page_26_Picture_50.jpeg)

Задача учащегося – переместить подходящий по смыслу фрагмент предложения в активную строку. Если Вы случайно ошиблись и перенесли не тот фрагмент, то следует выбрать мышкой нужный фрагмент и вставить его вместо старого (неверно выбранного) фрагмента. Программа автоматически заменит старый фрагмент на новый. После этого Вы можете проверять результаты выполнения задания.

Среди лексических упражнений можно выделить упражнения на классификацию слов. Эти упражнения выполняются так же, как и фонетические упражнения на классификацию.

![](_page_26_Picture_51.jpeg)

![](_page_26_Picture_52.jpeg)

При выполнении этого упражнения следует мышкой выбирать соответствующий номер столбца ( 1 или 2), в который должно быть помещено данное слово на основе анализа его значения.

![](_page_27_Picture_63.jpeg)

При выполнении этого упражнения следует выбирать мышкой цифры 1, 2 или 3 для перемещения слова в нужную графу таблицы в зависимости от значения слова (1 – место, где работают; 2 – то, что можно читать; 3 – обозначение человека по профессии).

![](_page_27_Picture_64.jpeg)

В этом упражнении в первый столбик надо поместить слова, которые употребляются с предлогом *В,* в во второй столбик слова, которые употребляются с предлогом *НА*.

Еще один вид упражнений на классификацию – это задания на подбор синонимов (сходных по значению слов) или антонимов (противоположных по значению слов). Учащийся должен с помощью мышки переместить нужное слово в активную строку экрана. Если Вы случайно ошиблись и перенесли не то слово или заметили ошибку до проверки задания, то следует выбрать мышкой нужное слово и вставить его вместо старого (неверно выбранного) слово. Программа автоматически заменит старое слово на новое.

![](_page_28_Picture_66.jpeg)

Среди лексических можно отметить и предложения, предполагающие анализ слов по значению. Эти упражнения имеют формулировку «Выберите лишнее слово из каждого ряда», «Выберите слова, близкие по значению». Учащийся должен отметить мышкой либо слово, которое имеет совершенно другое значение, чем все другие слова в этой строке, либо слова, которые имеют близкое значение. Например:

![](_page_28_Figure_2.jpeg)

Упражнения на составление предложений из слов имеют формулировку «Составьте предложения». Они выполняются с помощью мышки. Для их выполнения следует последовательно выбирать слова из предложенного списка, слова будут перемещаться в активную строку.

![](_page_28_Picture_67.jpeg)

Если Вы случайно ошиблись при выполнении этого упражнения, выбрали не

то слово, то Вы можете мышкой нажать на значок («сброс») и начать выполнение упражнения снова.

### 2.3. Работа над упражнениями в чтении и развитии речи.

<span id="page-29-0"></span>Упражнения на развитие речи представлены и в других разделах программы, однако наиболее продуктивным считается развитие речи на основе текста. В программе есть упражнения с текстами, формулировка задания в них такова: «Слушайте и запоминайте», «Читайте, слушайте и запоминайте».

![](_page_29_Picture_2.jpeg)

- Их дочь читает письмо.
- А что делает их сын?
- Он гуляет.

#### Читайте и запоминайте текст.

- Этот симпатичный молодой человек - известный русский теннисист.
- Сегодня Марат Сафин № 1 в рейтинге теннисистов мира.
- Но почему Марат стал заниматься теннисом?
- Когда он понял, что хочет стать спортсменом.
- $\cdot$  Это просто.
- Семья Марата спортивная.
- Его мама Роза Ирисханова была известная теннисистка.
- Его папа Михаил Сафин тоже спортсмен.

![](_page_29_Picture_15.jpeg)

Работа с такими упражнениями заключается в том, что учащемуся следует внимательно прочитать или прочитать и прослушать такой текст. Основная задача учащегося - не только понять его, но и запомнить его содержание, поэтому составители программы рекомендуют прочитать текст несколько раз. Это связано с тем, что, как правило, далее следуют два-три упражнения, которые проверяют, насколько хорошо данный текст усвоен.

Эти упражнения таковы:

- упражнения на утверждение или отрицание высказывания, их обычная формулировка: «Читайте и отметьте верные предложения». Например:

![](_page_30_Picture_59.jpeg)

Задача учащегося в этом случае - внимательно прочитать предложения и мышкой в активном окошке отметить то предложение, которое соответствует содержанию текста в предыдущем предложении. Если Вы плохо запомнили содержание текста или Вас возникли сомнения в том, насколько данное предложение согласуется с содержанием текста, то Вы можете вернуться на предыдущую страницу и вновь прочитать текст. Если Вы случайно отметили не то предложение, то Вам следует еще раз кликнуть по активному окошку, и ошибка будет исправлена;

- упражнения выбора: учащимся предлагается составить предложения, соответствующие содержанию текста путем выбора правильного варианта продолжения предложения и перемещения фрагмента в активную строку с помощью мышки. Эти упражнения во многом похожи на тесты по содержанию текста;

![](_page_30_Figure_3.jpeg)

- упражнения, в которых учащийся должен ответить на вопросы к тексту (формулировка задания: «Ответьте на вопросы»).

![](_page_31_Picture_83.jpeg)

Задача студента в этом случае – изучить справочные материалы, которые представлены в верхней части рабочего экрана, а затем, мышкой перетаскивая нужные фрагменты в активную строку, составить предложения – ответы на поставленные вопросы;

- упражнения, в которых учащийся должен составить предложения, передающие содержание текста, из предложенных слов и словосочетаний:

![](_page_31_Picture_84.jpeg)

В этом случае, как и в предыдущем, Вам следует внимательно изучить справочные материалы, представленные в верхней части рабочего экрана, а затем мышкой перетащить те фрагменты, которые Вы считаете нужным, в активные строки. Если Вы случайно ошиблись и перенесли не тот фрагмент, то следует выбрать мышкой нужный фрагмент и вставить его вместо старого (неверно выбранного) фрагмента. Программа автоматически заменит старый фрагмент на новый. Количество попыток для выполнения заданий этого типа не ограничено. После этого Вы можете проверять результаты выполнения задания.

### **3. ВЫПОЛНЕНИЕ УПРАЖНЕНИЙ ВТОРОГО УРОВНЯ**

<span id="page-31-0"></span>Второй уровень составляют упражнения различного типа, среди которых преобладают фонетические и грамматические. Фонетические упражнения составляют уроки 1, 5, 9, 13, 17, 21, 25, 29, 33. Грамматические упражнения составляют уроки 2, 6, 10, 14, 18, 22, 26, 28, 34.Упражнения 3, 7, 11, 15, 19, 23, 27, 35 составляют лексико-грамматические упражнения и тексты, направленные на развитие речи. Уроки 4, 8, 12, 16, 20, 24, 28, 32, 36 – это упражнения на обобщение и повторение материала, изученного в ходе предыдущих уроков. Основная цель уроков и упражнений второго уровня – достижение учащимися базового уровня владения русским языком, который позволит им понимать бытовые диалоги на разговорные темы, вести беседу на русском языке соблюдая нормы и правила языка.

### **3.1. Работа с фонетическими упражнениями.**

<span id="page-32-0"></span>Среди фонетических упражнений второго уровня доминируют упражнения, представляющие бытовые диалоги на основные темы: «Ориентация в городе», «В магазине», «На почте» и другие. Работая со звуковыми файлами, учащиеся должны научиться понимать на слух русскую речь, уметь вести диалог на данные темы. Упражнения на тренировку произношения предполагают коррекцию произносительных навыков сложных звукосочетаний и фраз, однако занимают не столь значительное место, как в первом уровне.

Упражнения на тренировку произношения звукосочетаний и слов, а также упражнения, представляющие диалоги, имеют следующую формулировку задания: «Слушайте и произнесите». При их выполнении следует сначала прослушать весь звуковой файл целиком, кликнув мышкой по иконке **SO и** затем следует приступить к тренировке произношения звука, слова или фразы. Для этого следует подвести мышку последовательно к каждому звуку (слогу, слову) и кликнуть, прослушать эталонное произношение; затем подвести и кликнуть мышку на иконке

. После того как он изменит цвет и станет красным, следует произнести данный звук (слово, фразу) в микрофон, на экране появится спектрограмма вашего произношения. Сравните спектрограммы Вашего и эталонного произношения, затем, нажав иконку **в нижней правой части окна визуализации или по** графику произношения, прослушайте свое произношение. Затем переходите к следующему звуку (слову). Следует помнить, что для достижения положительного результата рекомендуется выполнять упражнения на произношение несколько раз.

![](_page_32_Figure_5.jpeg)

Упражнения, содержащие звуковые файлы с бытовыми диалогами, идут, как правило, в комплексе с другими упражнениями. Сначала Вы прослушиваете данный диалог и учитесь произносить реплики данного диалога.

Затем следует упражнение, проверяющее, насколько хорошо учащиеся поняли данный текст. Это упражнение со следующими формулировками «Слушайте и составьте диалог» либо «Слушайте и запомните таблицу».

При выполнении заданий первого типа следует кликнуть по кнопке затем, прослушивая диалог, кликать мышкой по той реплике, которая произносится в этот момент. Реплика будет перемещаться в верхнее активное окно рабочего экрана.

![](_page_33_Picture_76.jpeg)

После того как все реплики будут перемещены в верхнее активное окно, следует нажать кнопку ОК и проверить результат выполнения задания. Если во время выполнения задания Вы ошиблись и случайно отметили не ту реплику, то

нажмите на кнопку **ОЧИСТИТЬ ВСЁ** и начните выполнение задания снова.

Второй тип упражнений нацелен на классификацию реплик данного диалога. В данном задании учащиеся должны прослушать диалог еще раз, а затем, выбирая кнопки 1 или 2, определять, кому из говорящих принадлежит данная реплика (значок ). Если ответ правильный, то он появляется в нужном столбце, написанный «зеленым» шрифтом и помеченный значком (+). Если ответ неправильный, то он появляется в том столбце, который выбран Вами, написанный «красным» шрифтом и помеченный знаком (-).

![](_page_33_Picture_77.jpeg)

 $\begin{array}{c} \hline \end{array}$ 

Проверяют усвоение прослушанного диалога также упражнения на подстановку, требующие от студента прослушивание текста и подстановки пропущенных фрагментов. Фрагменты студенты подставляют, выбирая нужный с помощью мышки,

![](_page_34_Picture_60.jpeg)

или вставляя нужные фрагменты с помощью клавиатуры.

![](_page_34_Picture_61.jpeg)

Выполнение таких упражнений требует от учащегося не только умения хорошо понимать текст на звуковом носителе, но и умения хорошо печатать. Поэтому разработчики программы советуют прослушивать текст столько раз, сколько нужно, прежде чем проверять выполненное задание.

Другой вид упражнений к диалогу – это упражнение на выбор правильного варианта ответа, задания «Слушайте и выберите верное предложение». Это упражнение также выполняется с помощью мышки. При выполнении этого задания

следует кликнуть по кнопке **, затем**, прослушивая диалог, кликать мышкой по той реплике, которая соответствует содержанию диалога.

![](_page_34_Picture_62.jpeg)

Еще один распространенный тип упражнения по фонетике – «Прослушайте и запишите себя в роли…». В ходе выполнения этого упражнения студент должен записать себя в роли одного из участников диалога.

![](_page_35_Picture_1.jpeg)

прослушать весь диалог, используя значок . Затем он может прослушать отдельно реплику, выделив ее мышкой. Запись осуществляется с помощью значка

. Учащийся кликает мышкой по значку и произносит нужную фразу, затем повторно кликает по данному значку. Далее студент может переходить к другой реплике, повторяя те же самые действия. Для того чтобы прослушать диалог с

собственной записью, студент должен выбрать мышкой значок .

Таким образом, многократно работая с данным диалогом, учащийся не только запоминает его, но и свободно воспроизводит данный текст самостоятельно.

Следующий тип фонетических упражнений – это упражнения выбора. К ним относятся упражнения со следующими формулировками задания «Выберите нужное слово (словосочетание, предложение)». При выполнении этих упражнений следует кликнуть мышкой по значку **Шелии ПО, прослушать то**, что говорит диктор, а затем подвести мышку к тому слову (словосочетанию), которое было произнесено.

Если Вы выполнили задание правильно, то в строке появится знак , если

задание выполнено неправильно, то в строке появится знак

![](_page_35_Picture_100.jpeg)

Фонетическое упражнение на распознавание речи имеют следующие формулировки задания «Слушайте и выберите нужное слово», «Слушайте и выберите правильный вариант», «Слушайте и выберите те слова, которые произносит диктор».

![](_page_36_Picture_1.jpeg)

Задача студента – прослушать звуковой файл, который произносит диктор,

кликнув по значку . Одновременно с прослушиванием учащийся должен кликать мышкой по тому слову, которое произносит диктор. Отмеченные Вами слова перемещаются в верхнее поле экрана. Важно помнить, что слова должны отмечаться **в том порядке, в каком их произносит диктор**.

Упражнения на подстановку. Их формулировка обычно такая «Слушайте и выберите нужный знак», «Слушайте и выберите нужное слово». Учащиеся должны прослушать реплику, предложение, выбрав мышкой значок , а затем выполнить упражнение, подставив с помощью мышки или с помощью клавиатуры нужное слово.

Новый тип фонетических упражнений, которые не встречались в упражнениях первого уровня, это упражнения на аудирование предложений. Их формулировка «Прослушайте и составьте предложения». Задача учащегося – прослушать предложение, кликнув по знаку **, а** затем с помощью мышки «собрать» предложение из предложенных в окне слов и словосочетаний. После того как

учащийся отмечает данный фрагмент мышкой, он перемещается в активную строку.

![](_page_36_Picture_82.jpeg)

Если Вы случайно ошиблись при выполнении этого упражнения, выбрали не

(«сброс») и начать то слово, то Вы можете мышкой нажать на значок выполнение упражнения снова.

Каждый фонетический урок обязательно содержит упражнение -диктант. Самая распространенная формулировка этого задания «Слушайте и пишите». При изучении второго уровня учащиеся для записи слов могут воспользоваться как клавиатурой компьютера, так и клавиатурой на рабочем экране компьютера, однако составители программы рекомендуют пользоваться клавиатурой компьютера.

![](_page_37_Picture_87.jpeg)

Если Вы все же пользуетесь экранной клавиатурой, то следует помнить, для того чтобы написать слово с заглавной буквы, надо последовательно мышкой нажать Shift и нужную букву, во всем остальном письмо осуществляется так же, как и на стандартной клавиатуре. Перед началом диктанта надо сначала прослушать слово. С помощью значка <u>і.</u><br>= вы можете прослушать диктуемый фрагмент столько раз, сколько вам нужно для того, чтобы распознать данное слово. После того как Вы написали слово, следует кликнуть по значку ОК. С помощью значка **DO** Вы можете перейти к следующему звуковому фрагменту диктанта.

![](_page_37_Picture_88.jpeg)

Прослушав слово (или предложение), учащийся записывает его в активной строке экране, затем кликает мышкой по значку ОК. Если слово (словосочетание, предложение) написано правильно, то в графе «История» появляется это слово, написанное «зеленым» шрифтом и помеченное значком (+), также загорается Если слово (словосочетание, предложение) написано зеленый значок неправильно, то в графе «История» появляется это слово, написанное «красным»

шрифтом и помеченное знаком (-), также загорается красный значок Если Вы не можете записать данный звуковой фрагмент под диктовку, то Вы можете

### Показать:

• словоформу: , и в активной строке появится кликнуть мышкой по значку слово, однако программа не засчитает Вам такой ответ как правильный.

### 3.2. Работа над лексическими и грамматическими упражнениями.

<span id="page-37-0"></span>Упражнения по лексике и грамматике составляют основную часть подготовки второго уровня. Поэтому для успешного выполнения этих упражнений составители программы рекомендуют заранее ознакомиться с грамматическими темами урока. Основные грамматические темы второго уровня – это формообразование глаголов, особенности использования лексико-грамматических групп глаголов, склонение существительных и прилагательных.

Среди лексических и грамматических упражнений особую группу составляют упражнения, которые в наглядной форме представляют грамматический или лексический материал. Эти задания представлены формулировкой «Читайте и запоминайте», они представляют каждую новую грамматическую тему.

Грамматический материал чаще всего представлен в таблице, его нужно очень внимательно изучить, обратив внимание на все выделения.

Например:

![](_page_38_Picture_86.jpeg)

После упражнения, в котором объясняется какое-либо грамматическое правило, часто следуют тренировочные предложения, выполняя которые учащийся должен образовывать грамматические формы по образцу. Эти упражнения выполняются с помощью клавиатуры.

![](_page_38_Picture_87.jpeg)

Значительная часть упражнений по лексике и грамматике – это упражнения на подстановку. Задание формулируется следующим образом: «Вставьте нужное слово» и «Вставьте слово в нужной форме». Упражнения этого типа выполняются либо с помощью мышки – учащийся выбирает мышкой нужное слово и вставляет его в активную строку, либо с помощью клавиатуры компьютера – учащийся с помощью клавиатуры компьютера печатает нужное слово.

Например:

![](_page_39_Picture_63.jpeg)

#### или

![](_page_39_Picture_64.jpeg)

Следует помнить, **если Вы вставляете слово с помощью клавиатуры, Вы не должны допускать орфографических ошибок**. Если в слове допущена ошибка или описка, то компьютерная программа не засчитает Ваш ответ как правильный. Также следует строго следовать образцу. Составители программы учитывают вариативность построения некоторых предложений, поэтому программа принимает несколько вариантов ответов, однако после того, как вы нажали кнопку ОК и загорелся зеленый свет, в активной строке появляется тот вариант предложения, который наиболее точно соответствует образцу, при этом данный Вами ответ засчитывается программой как правильный.

Если Вы выполняете упражнение на подстановку с помощью мышки, также следует быть внимательным. Нередко в активное окно подставлять ничего не надо (например, если речь идет о предлоге), в таком случае в строке подсказок используется знак -. Иногда в строке подсказок встречается два одинаковых слова, одно из которых написано с большой буквы, а другое с маленькой. Первое вставляется в начало предложения, а второе – в середину предложения, иначе Ваш ответ будет засчитан как неверный.

![](_page_40_Picture_50.jpeg)

Еще одна значительная группа упражнений - это упражнения на трансформацию. Обычная формулировка задания таких упражнений - «Выполните упражнение по образцу», «Составьте предложение по образцу», «Составьте вопрос по образцу».

![](_page_40_Picture_51.jpeg)

Эти упражнения бывают

различной степени сложности, они наиболее трудоемки в выполнении, так как их следует выполнять с помощью клавиатуры компьютера. Важно помнить, что в ответах учащегося недопустимы никакие ошибки и описки, так как ответы не будут засчитаны. Если после изучения образца Вы не смогли правильно составить предложение, то после третьей попытки в активной строке загорится правильный ответ. Изучите его, постарайтесь понять, в чем заключалась Ваша ошибка, и после этого продолжите выполнение упражнения. При выполнении задания с помощью клавиатуры компьютера вместо буквы ё можно использовать букву е. Однако после проверки выполнения задания в активной строке рабочего экрана появится предложение с буквой ё.

Упражнения на составление предложений из слов имеют формулировку «Составьте предложения». Они выполняются с помощью мышки. Для их выполнения следует последовательно выбирать слова из предложенного списка, слова булут перемешаться в активную строку

![](_page_40_Picture_52.jpeg)

Если Вы случайно ошиблись при выполнении этого упражнения, выбрали не

(«сброс») и начать то слово, то Вы можете мышкой нажать на значок выполнение упражнения снова.

Упражнения на составление сложных предложений, соединение подходящих по смыслу фрагментов предложений также имеют формулировку «Составьте предложения».

![](_page_41_Picture_100.jpeg)

Эти упражнения также выполняются  $\mathbf{c}$ помощью мышки, путем «перетаскивания» фрагмента в активную строку.

### 3.3. Работа над упражнениями в чтении и развитии речи.

<span id="page-41-0"></span>Второй уровень программы включает достаточно сложные и значительные по объему тексты, формулировка задания в них такова: «Слушайте и запоминайте», «Читайте, слушайте и запоминайте».

![](_page_41_Picture_7.jpeg)

Работа с такими упражнениями заключается в том, что учащемуся следует внимательно прочитать текст. Основная задача учащегося - не только понять его, но и запомнить его содержание, поэтому составители программы рекомендуют прочитать текст несколько раз. Далее следуют два-три упражнения, которые проверяют, насколько хорошо данный текст усвоен.

К НИМ можно отнести упражнения на утверждение ИЛИ отрицание высказывания. ИХ обычная формулировка: «Читайте отметьте верные  $\boldsymbol{\mathsf{M}}$ предложения». Например:

![](_page_42_Figure_0.jpeg)

Задача учащегося в этом случае - внимательно прочитать предложения и мышкой в активном окошке отметить то предложение, которое соответствует содержанию текста в предыдущем предложении. Если Вы плохо запомнили содержание текста или Вас возникли сомнения в том, насколько данное предложение согласуется с содержанием текста, то Вы можете вернуться на предыдущую страницу и вновь прочитать текст. Если Вы случайно отметили не то предложение, то Вам следует еще раз кликнуть по активному окошку, и ошибка будет исправлена.

**Bo** втором уровне ПОЯВЛЯЮТСЯ упражнения восстановление на последовательности событий в тексте.

![](_page_42_Picture_68.jpeg)

Для их выполнения учащимся следует расположить предложения в таком порядке, чтобы они передавали основное содержание текста. Для этого следует внимательно прочитать помещенные на рабочем экране предложения, а затем подводить мышку и кликать по тем предложениям, которые должны следовать друг за другом в тексте. Предложения будут перемещаться в верхнюю часть экрана и выстаиваться в текст.

Помимо этих упражнений появляются и такие, в которых надо расставить по порядку не предложения, а целые абзацы текста.

![](_page_42_Picture_69.jpeg)

Эти упражнения выполняют так же, как и предыдущие. Однако выполнение такого упражнения связано с большими трудностями, так требуется понять и осмыслить не простое предложение, а целый абзац текста.

актуальными упражнения выбора (упражнения тексты Остаются  $\overline{10}$ содержанию текста), в которых учащимся предлагается составить предложения, соответствующие содержанию текста путем выбора правильного варианта продолжения предложения и перемещения фрагмента в активную строку с помошью мышки.

![](_page_43_Figure_2.jpeg)

Особенно важными в плане развития речи является упражнения, в которых учащийся должен составить предложения, передающие содержание текста, из предложенных слов и словосочетаний:

![](_page_43_Picture_87.jpeg)

 $\overline{B}$ следует внимательно изучить справочные материалы, этом случае представленные в верхней части рабочего экрана, а затем мышкой перетащить те фрагменты, которые Вы считаете нужным, в активные строки. Если Вы случайно ошиблись и перенесли не тот фрагмент, то следует выбрать мышкой нужный фрагмент и вставить его вместо старого (неверно выбранного) фрагмента. Программа автоматически заменит старый фрагмент на новый. Количество попыток для выполнения заданий этого типа не ограничено. После этого Вы можете проверять результаты выполнения задания.

После текста также следуют упражнения на тренировку новых лексических единиц, использованных в тексте. Это упражнения на подстановку, лексические единицы учащийся вставляет либо с помощью мышки, либо с помощью клавиатуры компьютера.

![](_page_44_Picture_28.jpeg)

Также актуальными являются упражнения на составление цельного текста из разрозненных предложений. Учащиеся внимательно читают предложения, а затем выстраивают их в определенном порядке так, чтобы получился текст.

![](_page_44_Picture_29.jpeg)

Помимо традиционных текстов страноведческой направленности в упражнениях второго уровня проводится работа по составлению различных текстов письменных жанров – записок, писем, заявлений.

![](_page_44_Picture_30.jpeg)

### **4. ВЫПОЛНЕНИЕ УПРАЖНЕНИЙ ТРЕТЬЕГО УРОВНЯ**

<span id="page-45-0"></span>Третий уровень нацелен на углубление речевых умений и языковых знаний учащихся, а также на подготовку их к обучению на первом курсе СГА по дистанционной технологии. Фонетические упражнения составляют уроки 1, 5, 9, 13, 17, 21, 25, 29, 33. Грамматические упражнения составляют уроки 2, 6, 10, 14, 18, 22, 26, 28, 34.Упражнения 3, 7, 11, 15, 19, 23, 27, 35 составляют лексико-грамматические упражнения и тексты, направленные на развитие речи. Уроки 4, 8, 12, 16, 20, 24, 28, 32, 36 – это упражнения на обобщение и повторение материала, изученного в ходе предыдущих уроков.

### **4.1. Работа с фонетическими упражнениями.**

<span id="page-45-1"></span>Среди фонетических упражнений третьего уровня практически нет упражнений на тренировку произношения отдельных слов и фраз. Основная задача этих упражнений – научить учащегося понимать лекции, читаемые носителями русского языка. В первых пяти фонетических уроках встречаются также упражнения, представляющие бытовые диалоги. Они построены в виде определенных серий упражнений, как и во втором уровне. Это упражнения на понимание и произношение, на подстановку и запись под диктовку, на составление диалога. Принципиально новыми в данном уровне являются упражнения со звуковыми файлами-лекциями.

Среди них можно выделить упражнение на восприятие звукового текста лекции. Так как они произносятся не профессиональными дикторами или актерами, а настоящими лекторами вуза, то они являются очень сложными как в звуковом, так и в содержательном плане. Поэтому перед таким упражнением, как правило, стоит упражнение, представляющее основную лексику текста. Они облегчают понимание лекции. Эти упражнения рассчитаны на фрагментарное прослушивание текста лекции и прочтение фрагментов текста, представляющих термины и их дефиниции.

![](_page_45_Picture_105.jpeg)

Затем следует фрагмент текста лекции, который учащиеся должны не только прослушать, но и прочитать.

Работа со звуковыми текстами строится так же, как она строилась с текстами – бытовыми диалогами. После прослушивания текста учащемуся предлагается прослушать его еще раз и вставить с помощью мышки или клавиатуры пропущенные фразы. Это упражнение со следующими формулировками «Слушайте и вставьте нужное слово» либо «Слушайте и дополните предложение».

![](_page_46_Picture_1.jpeg)

Упражнение на составление сложных предложений с одновременным прослушиванием текста. Такие упражнения выполняются с помощью мышки.

![](_page_46_Picture_76.jpeg)

Данные предложения являются достаточно большими по объему, для их выполнения необходимо **многократное прослушивание текста**. Чтобы облегчить работу учащегося, дать ему возможность правильно выполнить данное задание, количество прослушиваний текста программа не ограничивает. Помимо этого в таких упражнениях предусматривается возможность «сброса» результатов в каждом

отдельном предложении. Для этого следует кликнуть по значку **• Поля** после этого можно приступать к выполнению упражнения снова.

![](_page_46_Picture_77.jpeg)

Упражнения на составление предложений по содержанию текста лекции.

![](_page_47_Picture_57.jpeg)

На более продвинутых этапах обучения учащиеся должны выполнять упражнения без предварительного прослушивания и прочтения текста. Им предлагается прослушать текст и отметить те предложения, которые произносит лектор.

![](_page_47_Picture_58.jpeg)

Так, учащийся должен выбрать мышкой цифру 1, если лектор произносит данное предложение, и цифру 2, если он это предложение не произносит.

Учащиеся должны прослушать текст и расположить абзацы в том порядке, в каком их произносит лектор.

![](_page_47_Picture_5.jpeg)

Другой вид упражнений – это упражнение на выбор правильного варианта ответа. Однако в отличие от второго уровня, эти упражнения-тесты выполняются по памяти, без повторного прослушивания текста.

![](_page_48_Picture_44.jpeg)

Студентам предлагаются сложные задания, связанные с анализом звучащей речи. Так, в упражнении 2 урока 25 им следует, прослушав фрагмент лекции, заполнить таблицу, распределив отрасли экономики по секторам экономики, выбрав соответственно цифры 1, 2 или 3.

![](_page_48_Picture_45.jpeg)

В упражнении 8 урока 29 учащимся предлагается прослушать фрагмент лекции и заполнить логическую схему, для чего им следует мышкой переместить сложный термин под определенный номер в схеме.

![](_page_48_Picture_46.jpeg)

Для наилучшего запоминания сложных текстов и терминов составители программы часто используют задания «Прослушайте и запишите себя». В ходе выполнения этого упражнения студент должен записать некоторые наиболее важные предложения из лекции уже знакомым ему способом.

Таким образом, многократно работая с текстом приводит к его запоминанию. Помимо звуковых заданий в фонетических уроках часто используются упражнения на развитие речи студента на основе данных звуковых текстов. Как правило, это упражнения на составление предложений по содержанию текста.

### **4.2. Работа над лексическими и грамматическими упражнениями.**

<span id="page-49-0"></span> Упражнения по лексике и грамматике составляют важную часть подготовки третьего уровня. Но если при работе с грамматическим материалом сохраняется прежняя система: представление грамматического материала (правило, схема), упражнения на подстановку (вставьте нужное слово, окончание), упражнения на трансформацию (выполните упражнение по образцу), развитие речевых умений (ответьте на вопросы, составьте предложения), то работа с лексическим материалом более тесно связана с фонетическими уроками, с подготовкой к восприятию научной речи, научных текстов. Именно это отличает данный уровень от других, поэтому особое внимание и в грамматике, и в лексике уделяется конструкциям, используемым в научной речи, терминологическим единицам, правилам словообразования слов русского языка.

![](_page_49_Picture_93.jpeg)

Следует помнить, что при заполнении активной строки с помощью клавиатуры необходимо точно следовать образцу, обращая внимание, в частности, и на то, с какой буквы, заглавной или строчной следует начинать свой ответ. Иначе программа оценит его как неверный.

При выполнении упражнений с помощью мышки рекомендуется внимательное прочтение всех фрагментов, как в строке справочных материалов, так и в активной строке экрана. Если Вам кажется, что в данной ситуации допустимо два возможных ответа, и это вызывает у Вас колебания, чувство неуверенности, можно подставлять любой ответ. Программа предусматривает возможность построения вариантных ответов. При нажатии кнопки ОК в активной строке появляется тот ответ, который кажется составителям наиболее вероятным, однако и Ваш ответ, если он в действительности возможен, засчитывается как правильный.

![](_page_50_Picture_71.jpeg)

### 4.3. Работа над упражнениями в чтении и развитии речи.

<span id="page-50-0"></span>Третий уровень программы включает сложные и значительные по объему тексты. Основные принципы работы с текстами остаются теми же, что и в упражнениях второго уровня. Ознакомительные упражнения - формулировка задания в них такова: «Слушайте и запоминайте», «Читайте, слушайте и запоминайте». Работа с такими упражнениями заключается во внимательном прочтении текста, добиться понимания и запоминания текста. Упражнения, которые проверяют, насколько хорошо данный текст усвоен: Это упражнения на утверждение или отрицание высказывания, их обычная формулировка: «Читайте и отметьте верные предложения». Задача учащегося в этом случае - внимательно прочитать предложения и мышкой в активном окошке отметить то предложение. которое соответствует содержанию текста  $\overline{B}$ предыдущем предложении. Упражнения на восстановление последовательности событий в тексте. Для их выполнения учащимся следует расположить предложения или абзацы в таком порядке, чтобы они передавали основное содержание текста. Упражнения выбора (упражнения тексты по содержанию текста), в которых учащимся предлагается составить предложения, соответствующие содержанию текста путем выбора правильного варианта продолжения предложения и перемещения фрагмента в активную строку с помощью мышки.

На третьем уровне увеличивается количество упражнений на развитие речи. Особенно важными в плане развития речи является упражнения, в которых учащийся должен составить предложения, передающие содержание текста, из предложенных слов и словосочетаний «Составьте предложения». Упражнения на тренировку новых лексических единиц, использованных в тексте. Упражнения на составление цельного текста из разрозненных предложений. Новыми являются упражнения - ответы на вопросы к тексту и составление вопросов к тексту:

![](_page_51_Picture_25.jpeg)

**Представление**, или продолжение

### предложений:

![](_page_51_Picture_26.jpeg)

В этом случае учащиеся составляют предложения (вопросы, ответы) из предложенного набора слов, программа засчитывает как правильные все вариации ответов.

### **МЕТОДИЧЕСКОЕ ПОСОБИЕ**

## **ПО ДИСЦИПЛИНЕ «РУССКИЙ ЯЗЫК» (Дополнительное образование)**

Ответственный за выпуск Е.Д. Кожевникова Оператор компьютерной верстки О.В. Трофимова

\_\_\_\_\_\_\_\_\_\_\_\_\_\_\_\_\_\_\_\_\_\_\_\_\_\_\_\_\_\_\_\_\_\_\_\_\_\_\_\_\_\_\_\_\_\_\_\_\_\_\_\_\_\_\_\_\_\_\_\_\_\_\_\_\_\_\_\_\_\_\_\_\_\_\_\_\_\_\_\_\_\_\_\_\_